E2OPEN TRAINING

## Proveedores de Portal

Supply Chain Technology & Transformation

# JABIL

### Contenido

- Registro & Navegación
- My Workspace
- Confirmación de POs
- Solicitud de Cancelación de una PO
- Forecast Planned Orders
- Forecast JIT Schedule Agreements
- Cargas & Descargas en Excel
- Portal para Proveedores

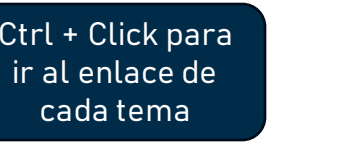

Ctrl

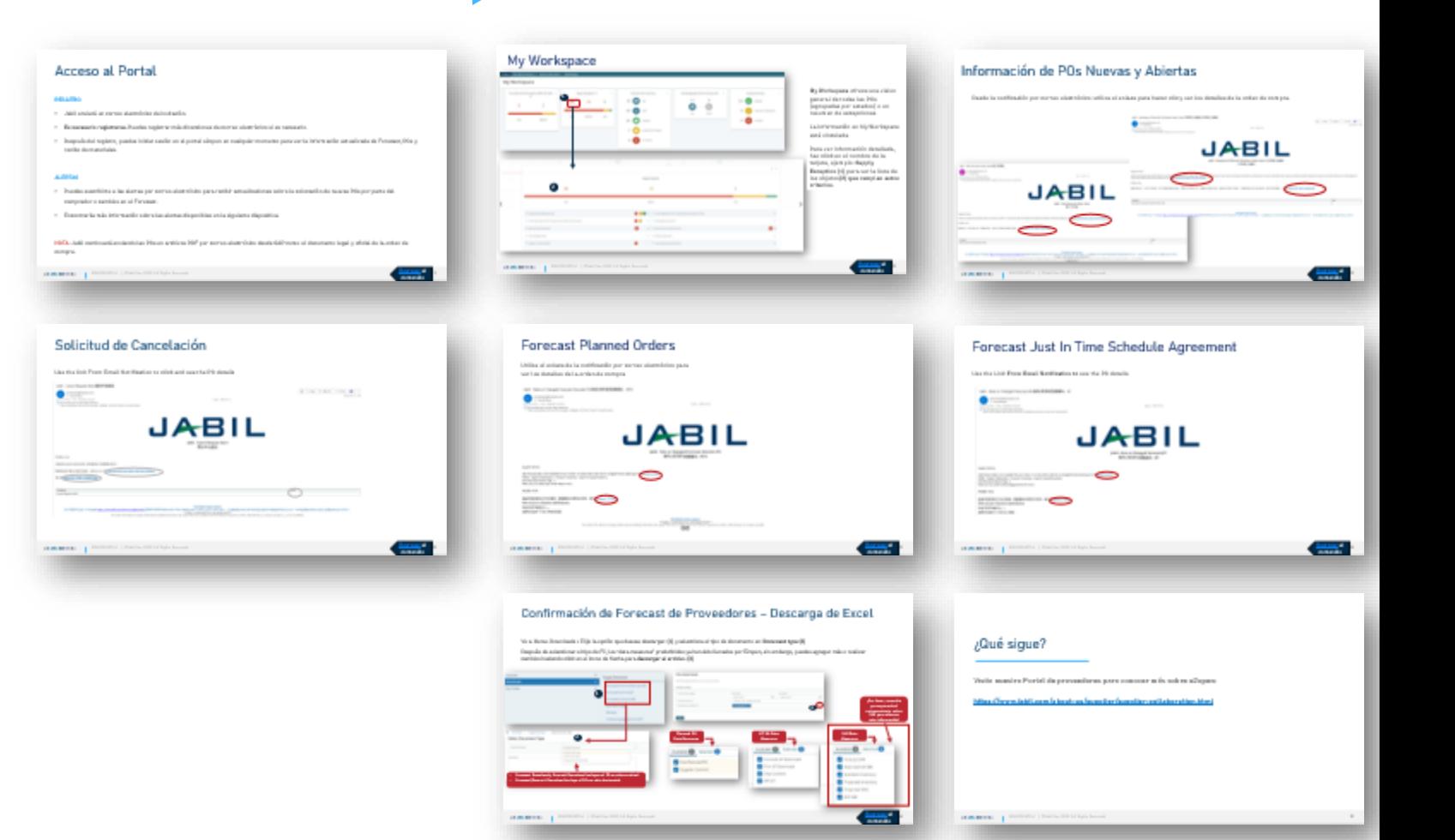

### Acceso al Portal

### RESGITRO

- Jabil enviará un correo electrónico de invitación.
- **Es necesario registrarse.** Puedes registrar más direcciones de correo electrónico si es necesario.
- Después del registro, puedes iniciar sesión en el portal e2open en cualquier momento para ver la información actualizada de Forecast, POs y recibo de materiales.

### ALERTAS

- Puedes suscribirte a las alertas por correo electrónico para recibir actualizaciones sobre la colocación de nuevas POs por parte del comprador o cambios en el Forecast.
- Encontrarás más información sobre las alertas disponibles en la siguiente diapositiva.

NOTA: Jabil continuará enviando las POs en archivos PDF por correo electrónico desde SAP como el documento legal y oficial de la orden de compra.

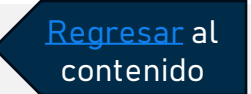

## Registro

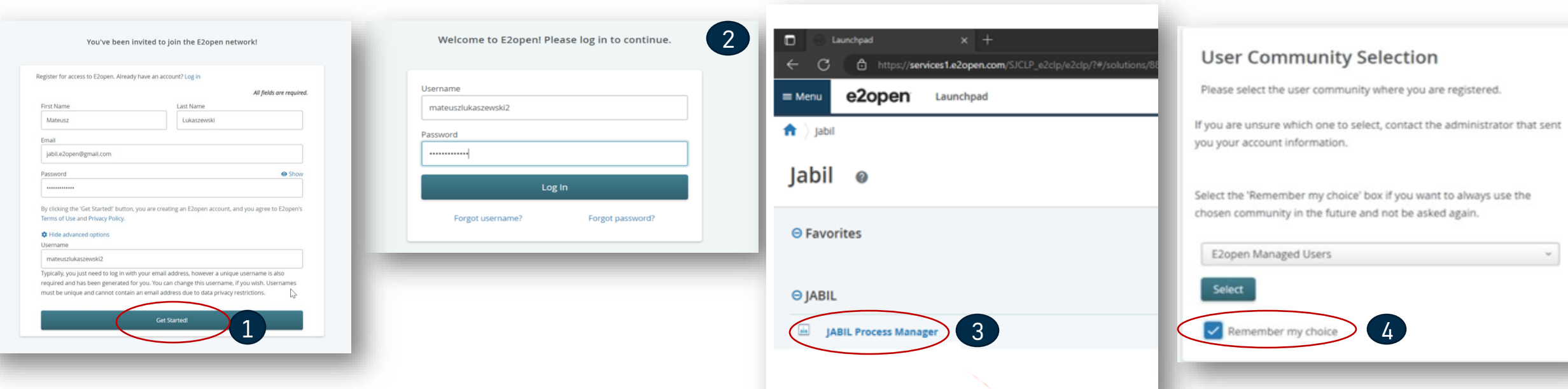

- 1. Después del GO LIVE, recibirás un correo electrónico con la invitación del sistema. Haz Click en **GET STARTED.**
	- Sigue los pasos para el registro
	- Nota: el "username" se compone del nombre y apellido, el "username" debe ser único (Si ya existe en la base de datos de E2Open, debes modificarlo. Haz **Click en GET STARTED**

2. Para ingresar – Puedes utilizar la dirección de correo electrónico proporcionada durante el registro o el nombre de usuario (username).

- 3. Después de iniciar sesión, sérás dirigido a la página de e2open>> Por favor haz click en "**JABIL Process Manager"**
- 4. El siguiente paso es seleccionar de la lista disponible **e2open Managed Users** y marca la casilla de verificación para recordar tu elección.

### Iniciando Sesión

Una vez completados los pasos del registro, el sistema te enviará un correo electrónico de confirmación con un enlace para utilizarlo en el futuro.

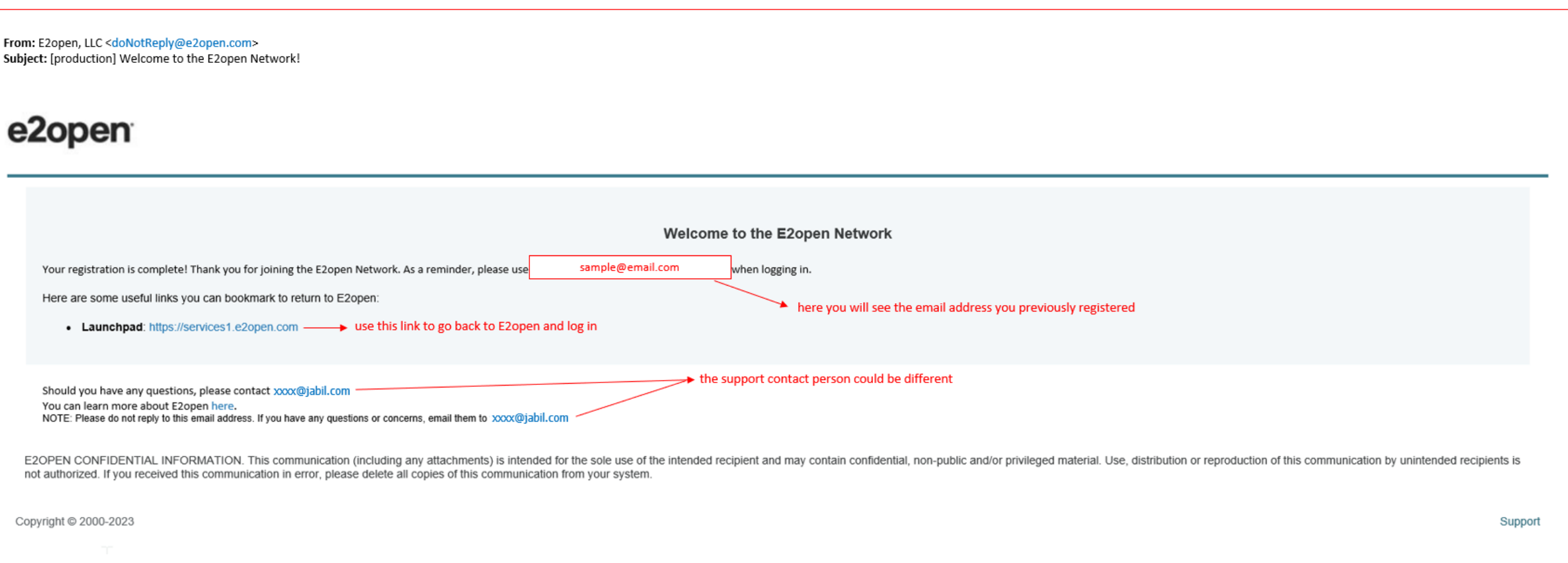

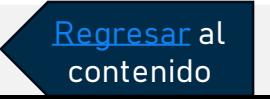

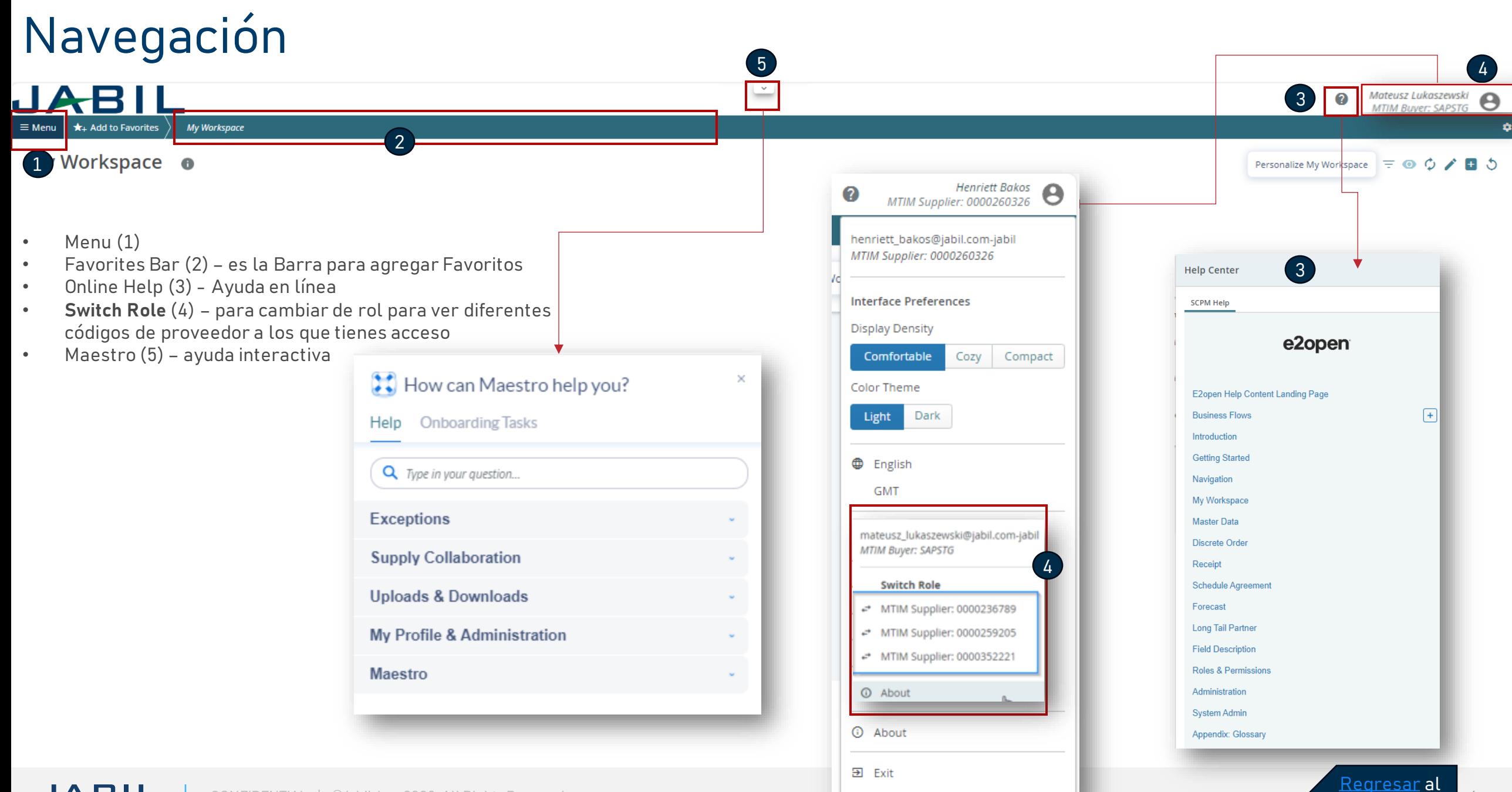

## Navegación - Favoritos

Para guardar una pantalla preconfigurada como **favorita**, sigue los pasos que se indican a continuación:

- Navega a la página que necesitas establecer como tu favorita, e.g., Discrete Order List **(1),** una vez en la página, haz Click en **Add to Favorites (2)**
- Una vez que la Ventana de Add to Favorites **(3)** se abre, puedes renombrar tu Favorito **(4)** y también puedes elegir dónde quieres guardarlo **(5)** en la barra principal de favoritos o en una carpeta.
- Opcionalmente, puedes configurar la página como Página de inicio**(6)**. Para guardar los cambios, haz Click en Save **(7)**
- Después de guardar, la página es visible en la barra de favoritos(8).
- En cualquier momento, como usuario puedes agregar nuevas carpetas, cambiarles el nombre y cambiar el orden de la misma manera que los objetos favoritos guardados. **(9)** 8

9

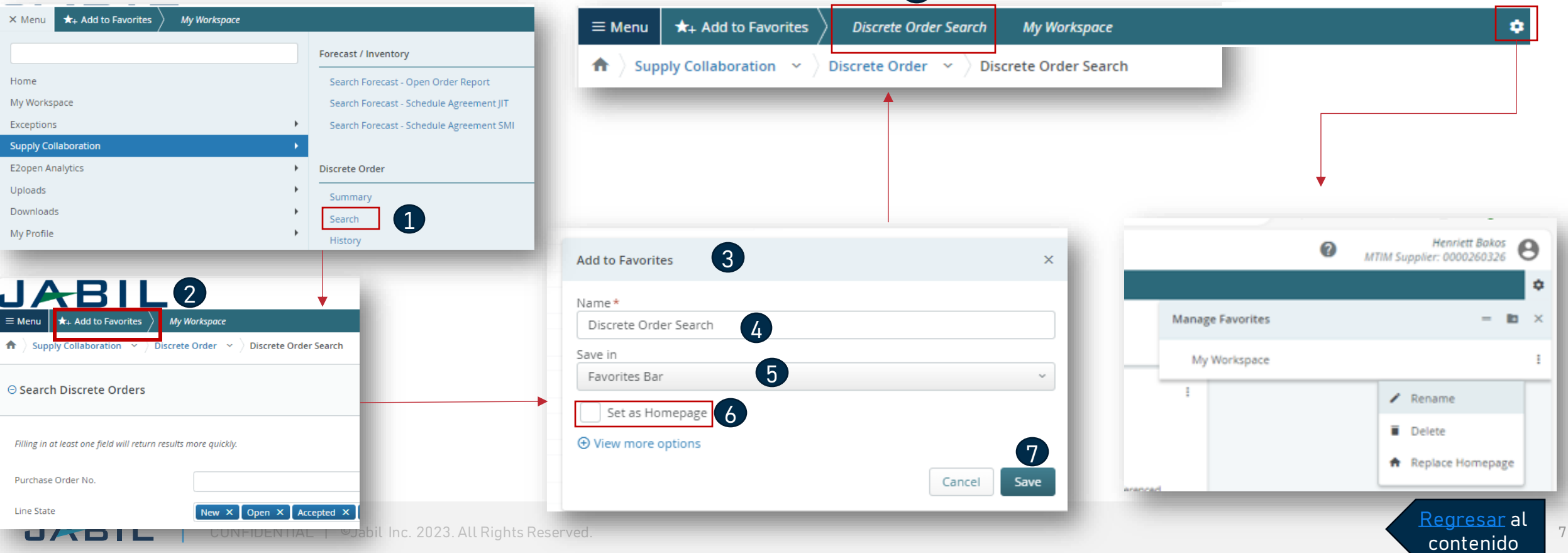

## Ayuda en línea

### Centro de ayuda integrado de e2open Maestro Complemento de Ayuda

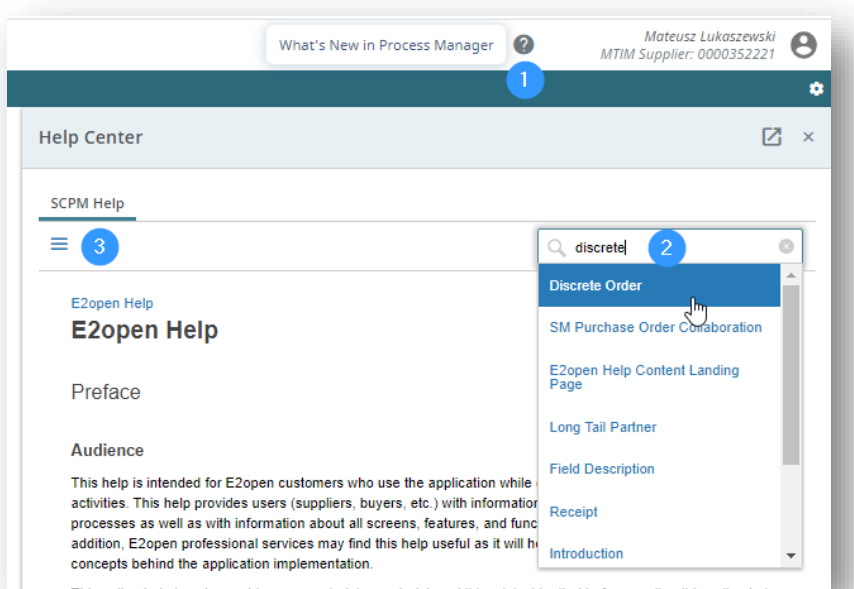

Proporciona a los usuarios información sobre los conceptos y procesos de la aplicación, así como información sobre todas las pantallas, características y funcionalidades de la aplicación.

- Haz click en el **icono del signo de interrogación (1)** para abrir el Centro de ayuda.
- Escribe en el **cuadro de búsqueda** la frase sobre la que necesitas más información **(2)** o **presiona el icono de 3 líneas (3)** para abrir un menú con todas las categorías disponibles.

JABIL

#### Introducing, Maestro! Magstro Para abirr Maestro,  $\blacksquare$ haz click en el icono JABIL de flecha  $\star$ + Add to Favorites **Welcome to E2open**  $\therefore$  How can Maestro help you? Q Type in your question... Use the Menu on the top left to access your workflows, reports, and other options. **Exceptions** Ayuda a alcanzar el éxito en tiempo real con **Supply Collaboration** ayuda interactiva, automatizada y personalizada, Review Forecast JIT and trigger 'Buyer Revie... recorridos por temas y anuncios directamente en Review Forecast DPO and trigger 'Buyer Revi... las aplicaciones. C Review Scheduling Agreements ረግ **C** Review Receipts El asistente de usuario siempre activo proporciona una experiencia de ayuda coherente Review POs and trigger 'Buyer Review' flag en el momento en que se necesita. O Review POs and change orders Review POs and cancel orders • Para iniciar Maestro, colocar el cursor sobre el **icono de flecha (1)** y haz clic en el objeto. • Escribe una pregunta en el **cuadro de**

**búsqueda (2)** o selecciona cualquier tema que

te interese.

Regresar al contenido

## Suscripción a alertas por correo electrónico

- Puedes suscribirte a las alertas disponibles en la pestaña Menú **(1)**
- Para habilitar las notificaciones, ve a My Profile > Email Alert Subscription **(2)**
- Seleccione la alerta a la que deseas suscribirte y desliza el botón de izquierda a derecha para activar las notificaciones **(3).**

A continuación, el sistema te enviará alertas por correo electrónico a tu dirección de correo registrada.

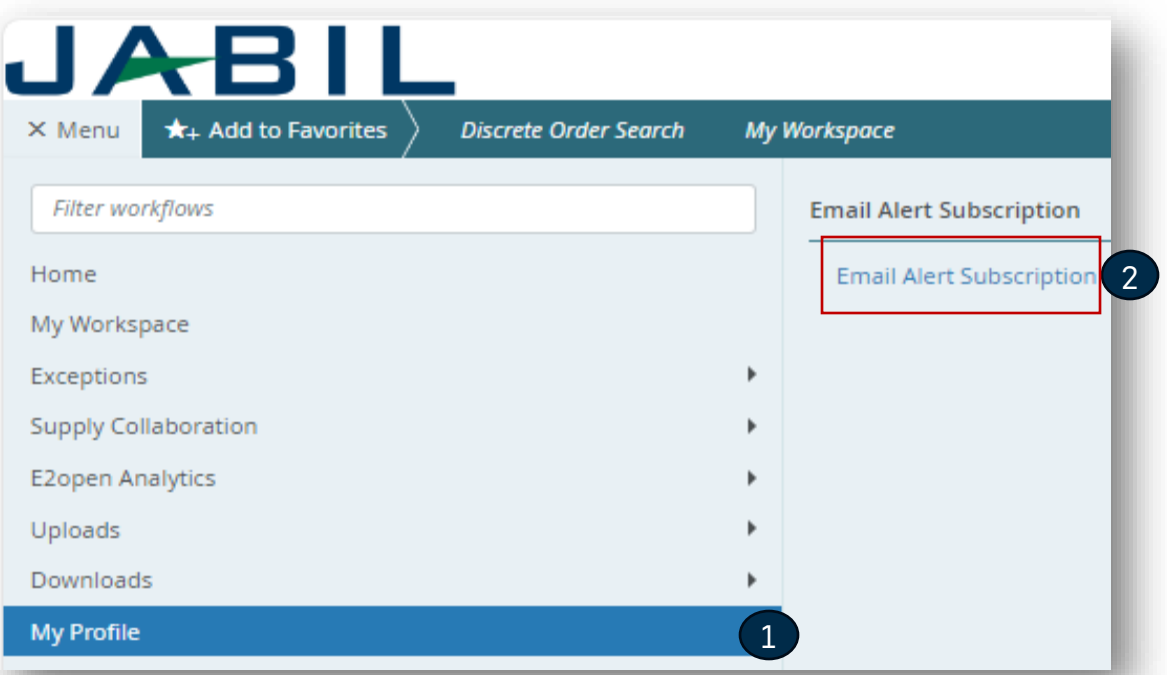

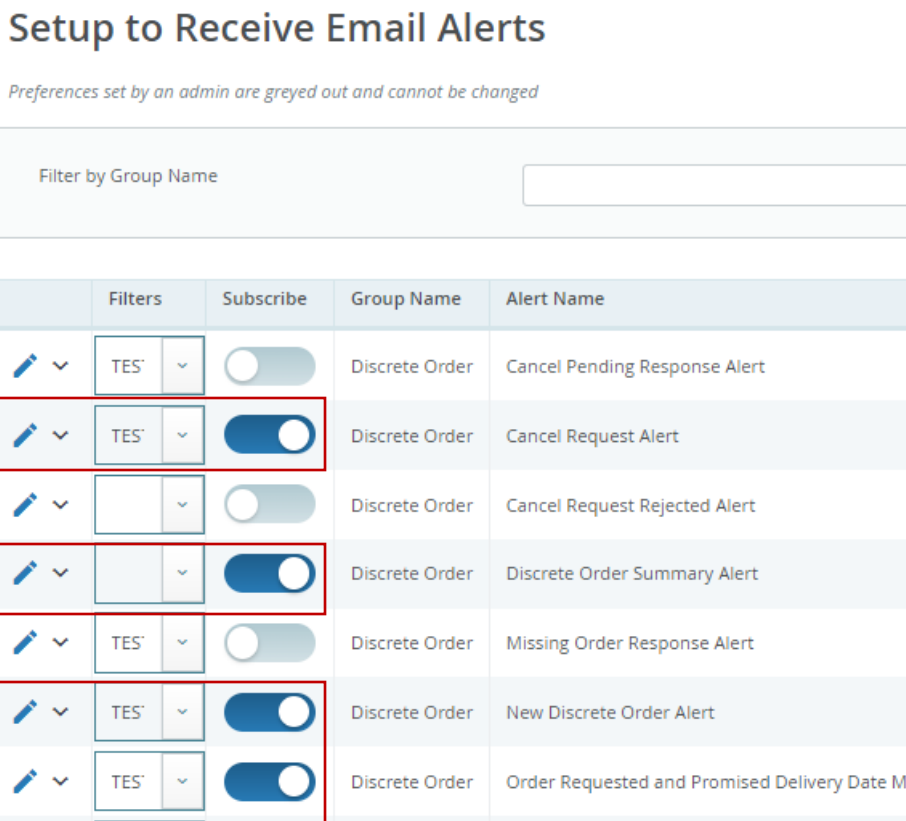

**Email Alert Subscription** 

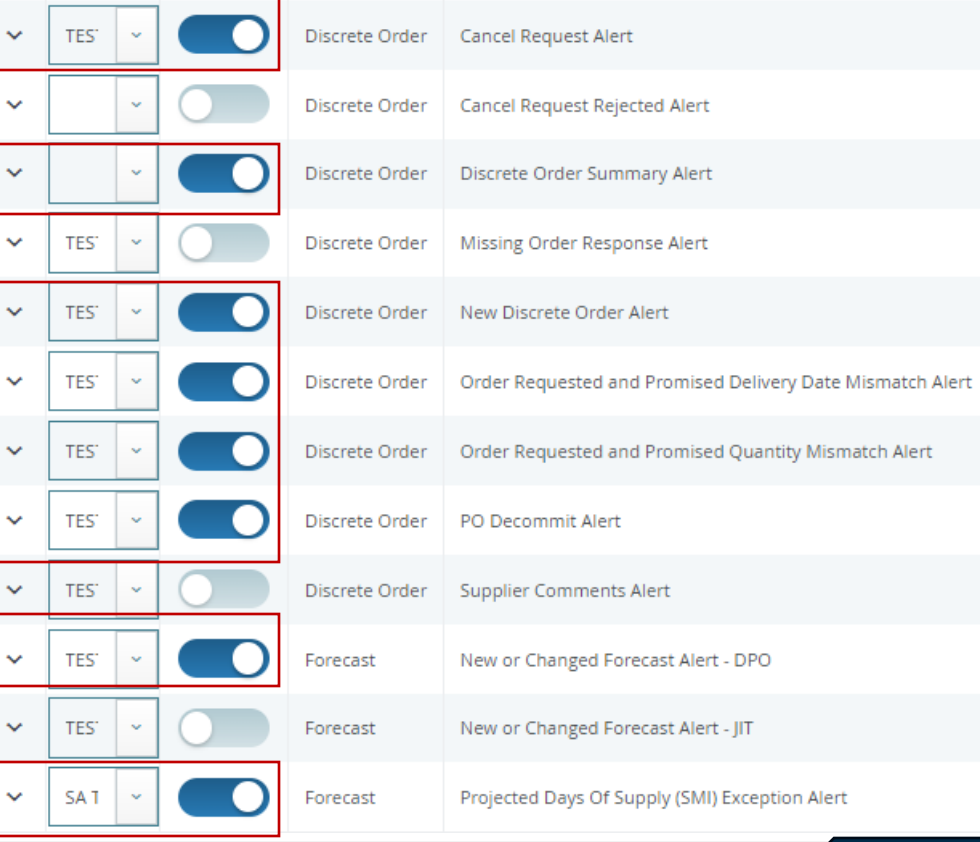

3

査

∕

 $\parallel$  My Profile  $\sim$ 

**Email Alert Subscription** 

### Detalles de la comunicación

Después de suscribirte, recibirás las alertas consolidadas para tu código de proveedor de diferentes plantas, según período de comunicación y la frecuenci de alerta.

**Nota**: Las alertas incluirán solo aquellas órdenes de compra que no se incluyero en la alerta de correo electrónico anterior.

Dirección de correo electrónico del sistema:

donotreply@e2open.com

**¡Asegúrate de no bloquear esta dirección de correo electrónico!**

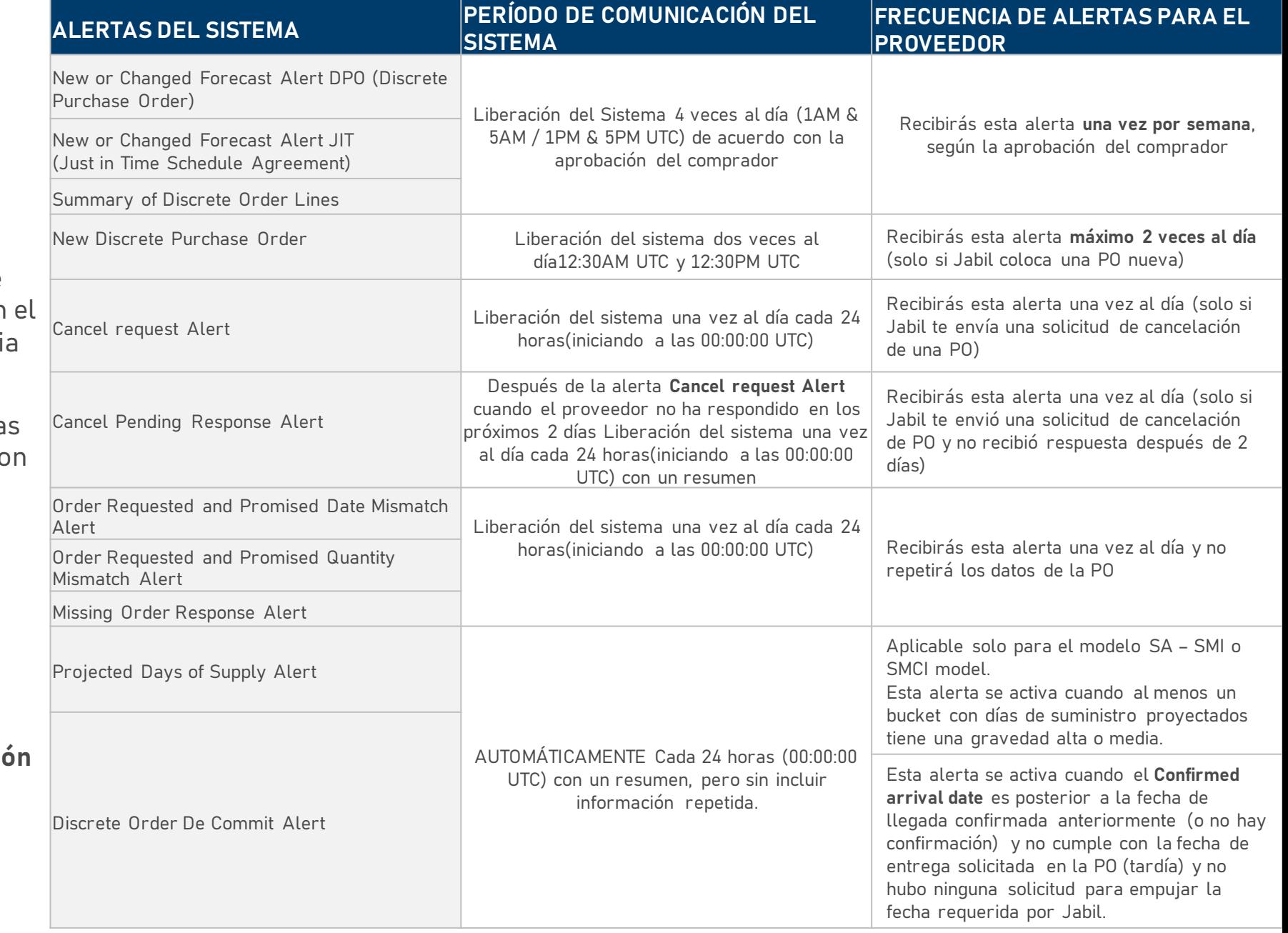

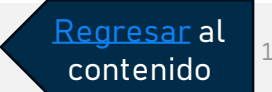

## Transiciones de estado en las POs **Cada cambio en la PO desencadena un**

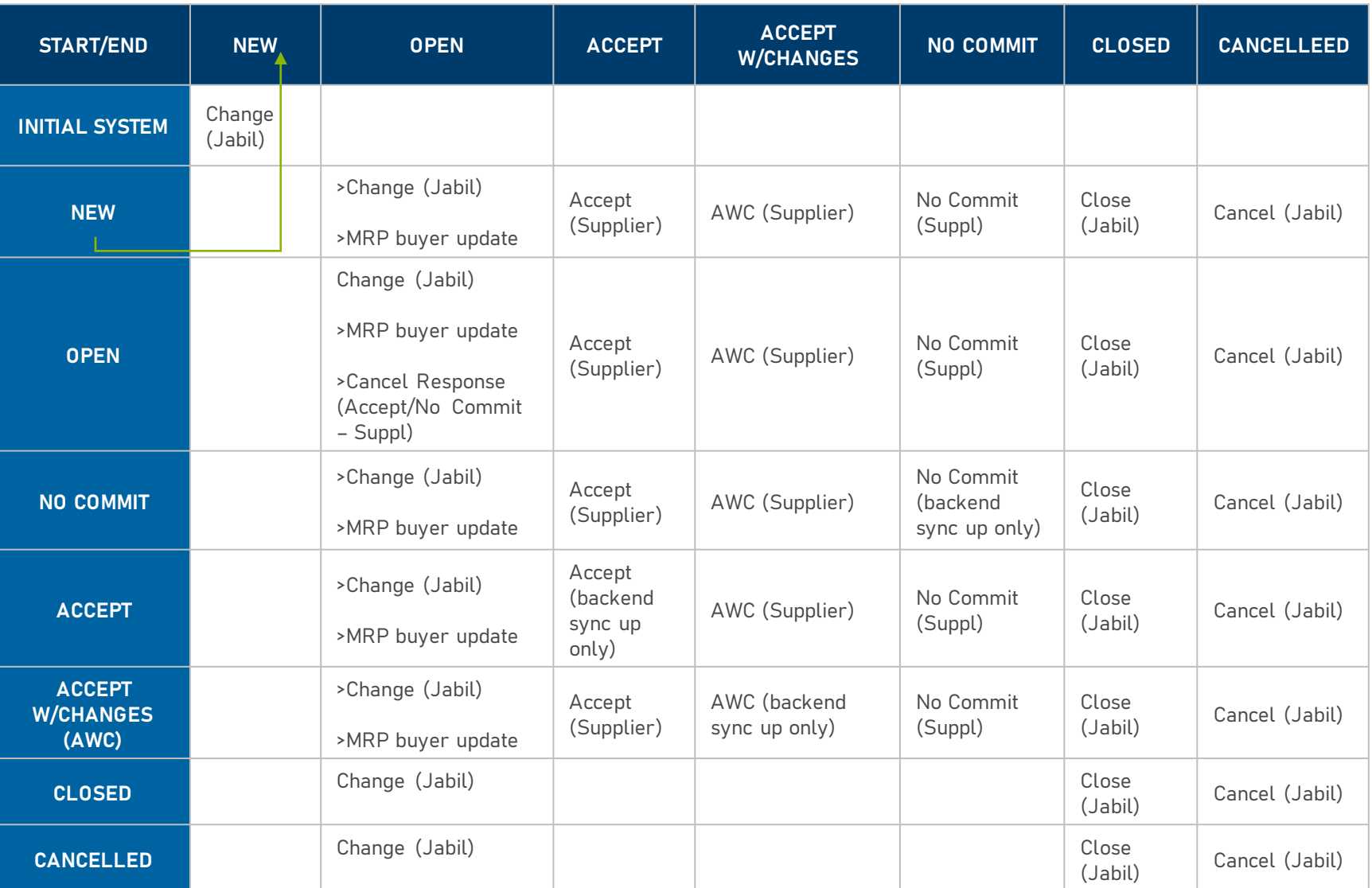

**cambio de estado de la línea y schedule de la PO en e2open**

- 1. Estado NEW > cada PO nueva, sin confirmación previa.
- 2. Estado OPEN > cada PO en la que tenemos un cambio en la cantidad, fecha de entrega o cambio de precio.
- 3. ACCEPTED > Cada PO que el proveedor confirmó y cumplió completamente con la cantidad y fecha solicitada por Jabil
- 4. ACCEPTED w/CHANGES > cada PO confirmada por el Proveedor que no cumple con la cantidad o fecha solicitadas por Jabil.
- 5. CLOSED > cada PO que no tiene más cantidad abierta en SAP o que el comprador activó la casilla "Delivery complete" en la PO.
- 6. CANCELLED > cada PO cancelada por el comprador en SAP.

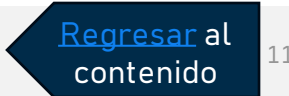

### My Workspace

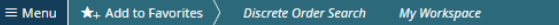

#### **My Workspace**

K

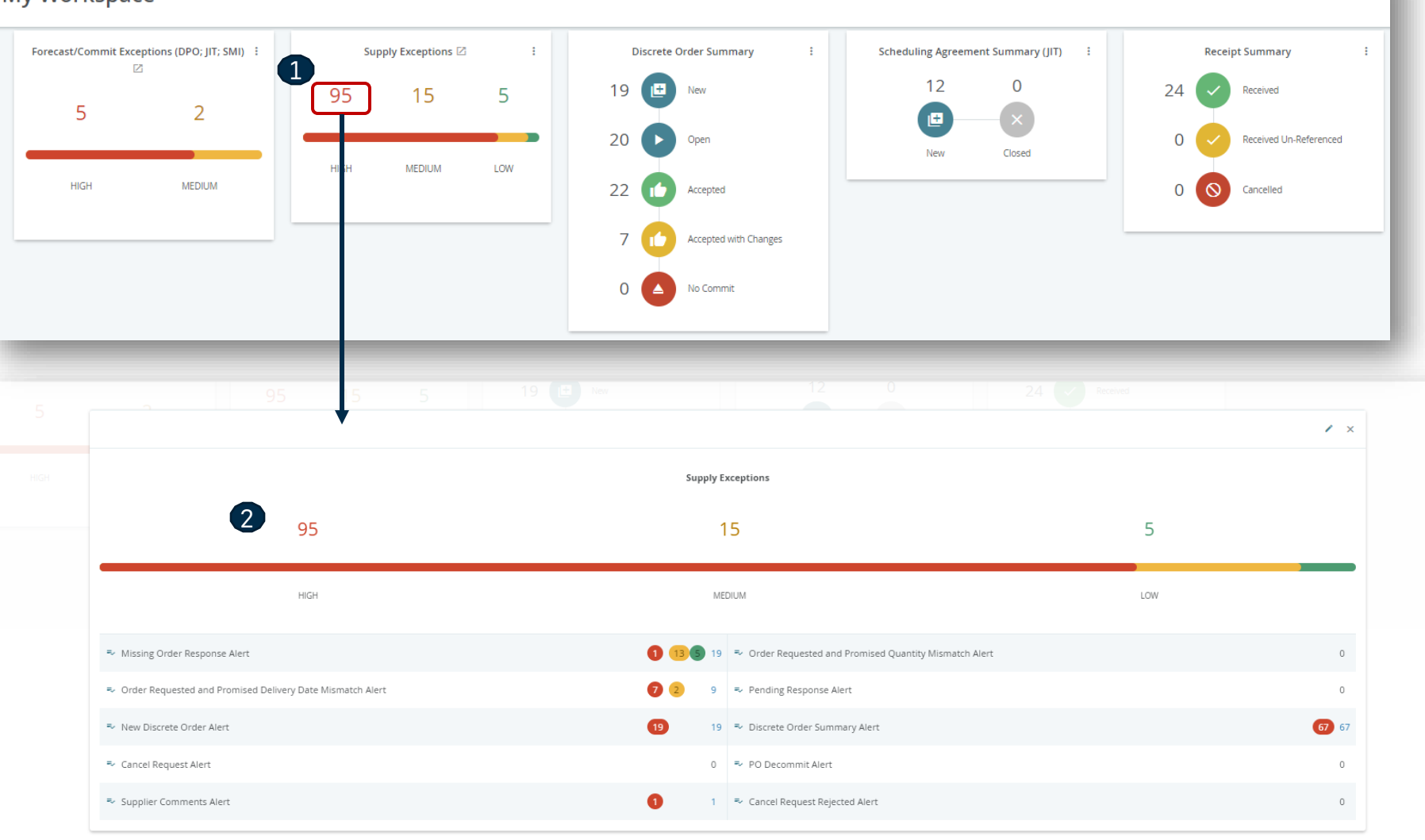

**My Workspace** ofrece una vision general de todas las POs (agrupadas por estados) o un resumen de excepciones.

La Información en My Workspace está vinculada.

Para ver información detallada, haz click en el nombre de la tarjeta, ejemplo: **Supply Exception (1)** para ver la lista de los objetos**(2) que cumplan estos criterios.**

ゝ

Regresar al contenido

### My Workspace - Excepciones

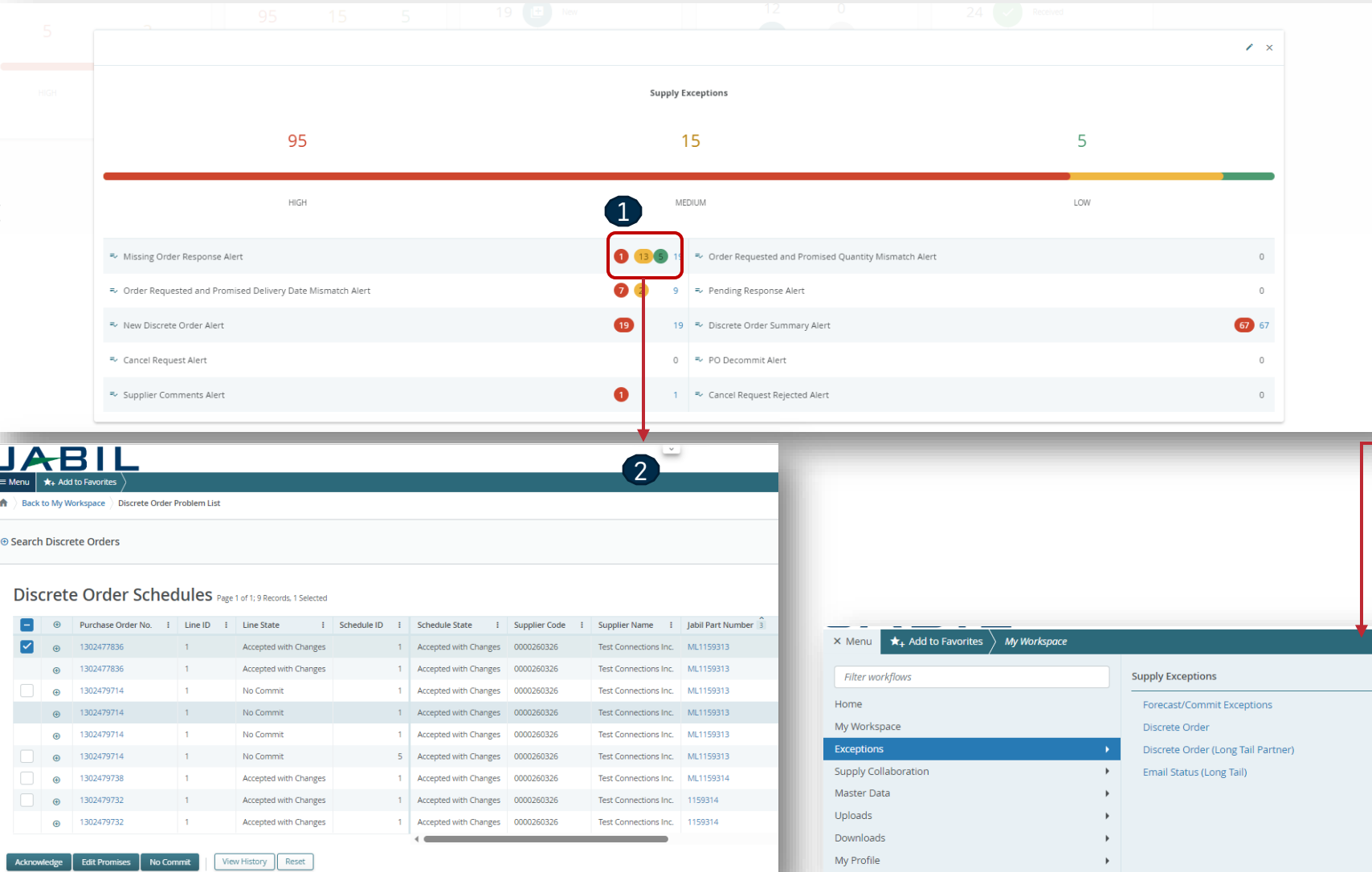

El objeto puede tener varias excepciones.

 $\mathcal{E}$ 

La Información en My Workspace está vinculada. Haz clikc en el número junto a la excepción elegida **(1)** para ver la lista de los objetos que cumplen con estos criterios.

En la nueva ventana emergente, verás una lista de todas las excepciones con números de PO **(2).**

Se puede acceder a las Excepciones desde diferentes lugares dentro del Sistema:

- Desde el Menu**.**
- A través de My Workspace. Se puede hacer clic en ellos para profundizar en los detalles

## My Workspace – Confirmación de POs

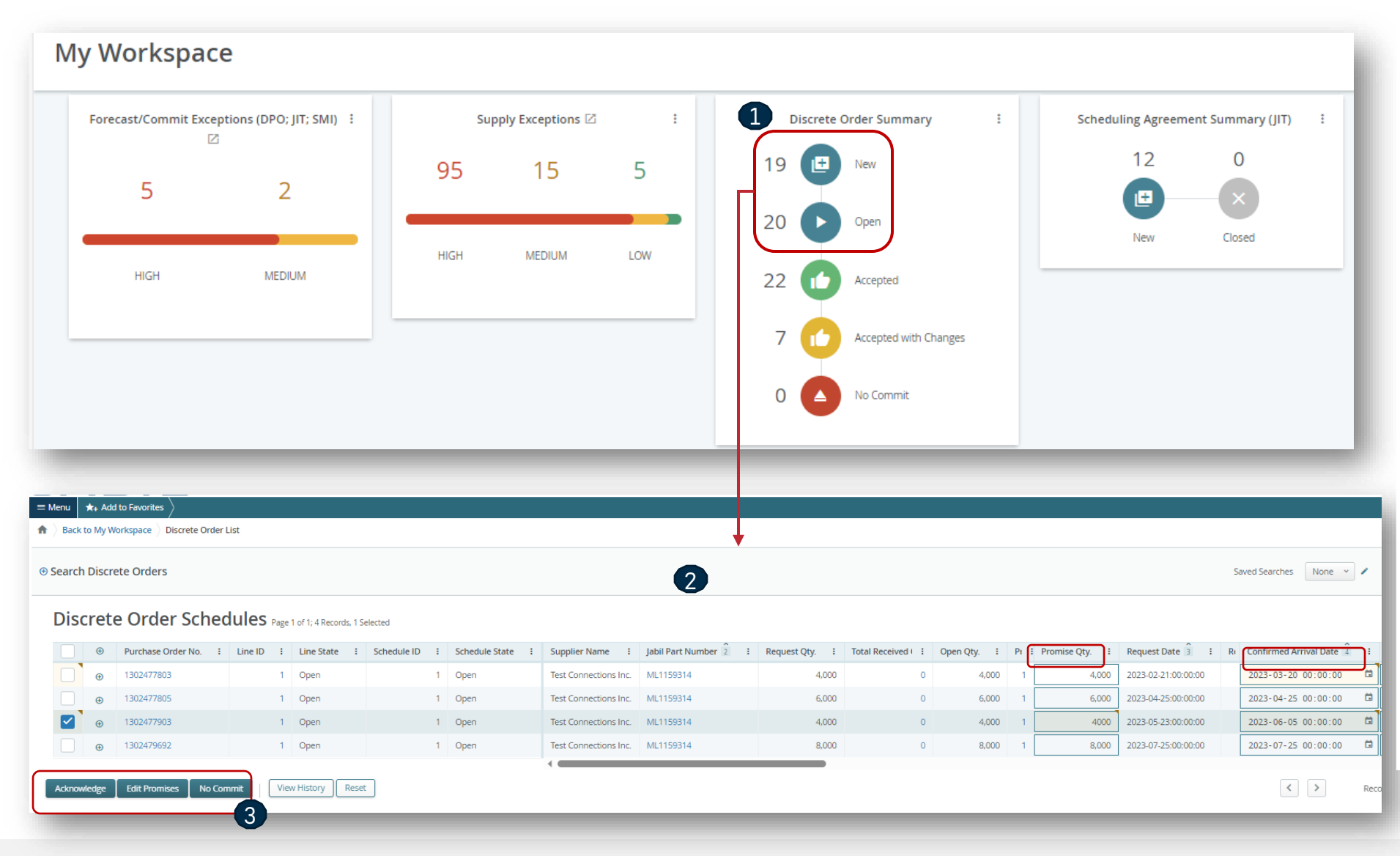

**My Workspace** ofrece una visión general de todas las POs (agrupadas por estados) o un resumen de excepciones.

La Información en My Workspace está vinculada.

Para la CONFIRMACIÓN DE POs CONFIRMATION por favor revisa las órdenes con estado **NEW y OPEN (1)**

Para ver la información detallada, haz clic en el número o en el texto, y la lista de POs se abrirá en una nueva ventana emergente **(2)**

Aquí puedes Aceptar las POs publicando la cantidad y fecha de confirmación, o puedes editar la confirmación en caso de "split" **(3)**

Para obtener más información sobre los pasos del proceso de confirmación de la PO, consulta la diapositiva 20**.**

> Regresar al contenido

### Información de POs Nuevas y Abiertas

Desde la notificación por correo electrónico: utiliza el enlace para hacer clic y ver los detalles de la orden de compra.

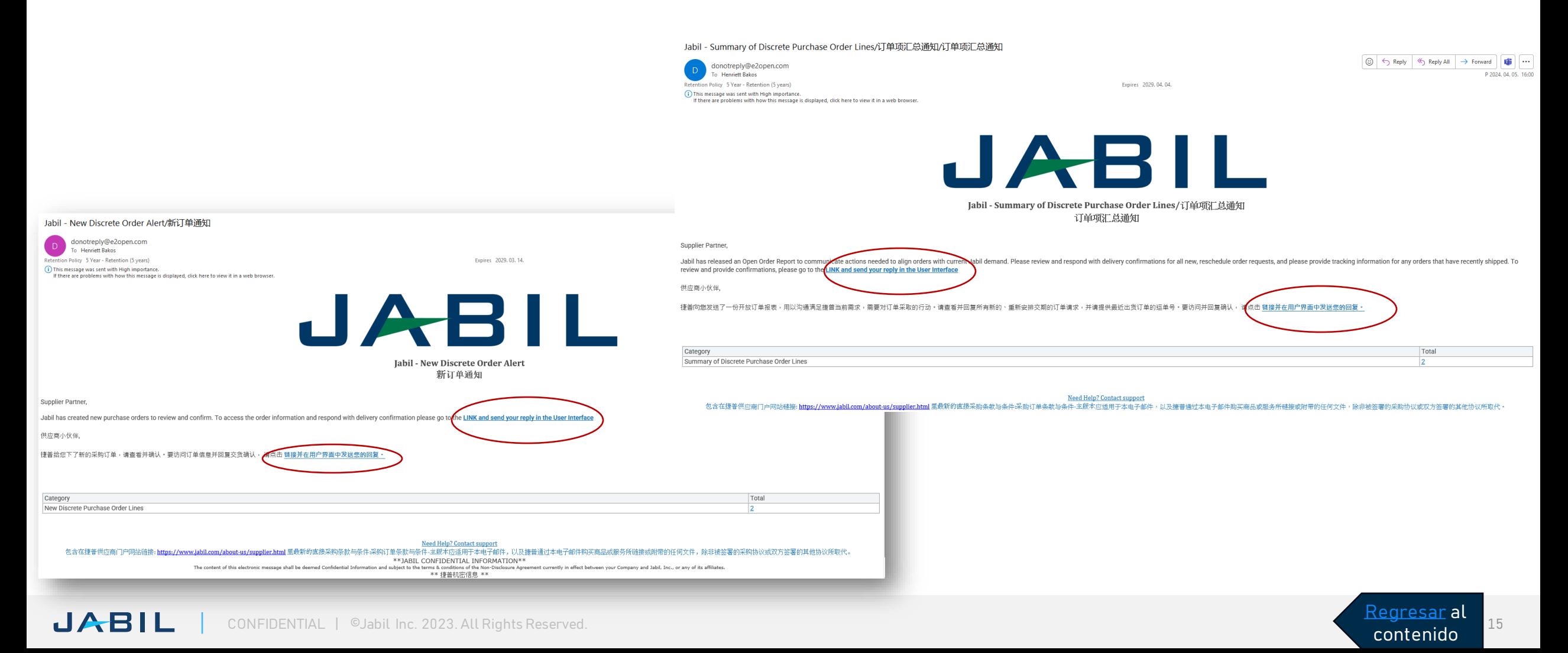

## Información de POs Nuevas y Abiertas

**Después de iniciar sesión con tu contraseña, puedes buscar los datos en el Menú:**

Por favor ve a: MENU >> Supply Collaboration >> Search

 $\bigstar$  Supply Collaboration  $\vert \times \vert$  Discrete Order  $\vert \times \vert$  Discrete Order Search  $\frac{1}{2}$  Search  $\frac{1}{2}$   $\frac{1}{2}$ ⊖ Search Discrete Orders Saved Searches | TEST PO Henriett | / **1999**  $\star$ + Add to Favorites **Discrete Order Search My Workspace** Filling in at least one field will return results more quickly Purchase Order No. Line ID  $\circ$ **Forecast / Inventory Line State** Schedule State Customer ID Document Date YYYY-MM-DD hh:mm:s  $\mathbf{H}$  *YYYY-MM-DD hh:mm:ss* 日子 Home Search Forecast - Open Order Report **Lustomer Description** Supplier Code  $\bullet$ My Workspace Search Forecast - Schedule Agreement JIT Supplier Name Jabil Part Numbe  $\bullet$ Exceptions Search Forecast - Schedule Agreement SMI Jabil Part Descriptio Manufacturer Part Numb  $\bullet$ **Supply Collaboration** Manufacturer Name Ship To Site PL01 X  $\bullet$ **E2open Analytics Discrete Order Purchasing Group** Schedule Last Modified Date  $VVVV$ - $UU$ -DD  $hh$ -mm se MYYY-MM-DD hh:mm:ss 日子 Uploads Material Group  $\bullet$ Summary Downloads Search Search Reset My Profile History Aparecerá la lista de POs **Schedule Agreement (JIT)** abiertas Summary Search Supply Collaboration  $\rightarrow$   $\rightarrow$  Discrete Order (Long Tall Partner)  $\rightarrow$   $\rightarrow$  Discrete Order Summary  $\rightarrow$  Discrete Order List History Discrete Order Schedules Page 1 of 1: 6 Records, 1 Selected Purchase Order Ni E | Line ID | E | Line State : Schedule : Supplier Name : Jabil Part Number : : Request Oty, : Total Received C : Open Oty, : Promise ID : Promise Oty, : Request Date : Rescheduling Message Confirmed Arrival Date : Confirmed Ship Date : Transit Time : Tracking Number : Supplier Reason Code Receipt  $\overline{a}$ 01/01/2023 00:00:00 間 12/25/2022 00:00. 間 123456789 1 Accepted with Chang 1 Accepted with Chang 01/08/2023 00:00:00 日 *WVDD/YYYY hh:mm.* 日 12345 Summary 01/15/2023 00:00:00 0 0 01/08/2023 00:00. 0 1302216590 1 Accepted with Chang. 1 Test Connections Inc. ML1159313 Pullin 12345 1302216591 1 Accepted with Chang 1/09/2023 00:00:00 日 *WI/DD/YYYY hh:mm.* 日 Search 100 1/19/2023 00:00:00 間 01/12/2023 00:00. 間 2345678 130221001 1 Accepted with Chang 6011150212 no-no-no-scytture Pullin History  $100$ Accepted with Chang Test Connections Inc. ML1159313 100  $\sim$ 01/17/23:00:00:00 01/22/2023 00:00:00 (3 01/15/2023 00:00. (3  $20<sup>1</sup>$ **knowledge** View History Reset Regresar al

Configura los parámetros de búsqueda o usa tu **Saved Search**

contenido

## Orden Discreta- Respuesta del proveedor

Debe responder a las POs **New** y **Open.**

Tendrás las siguientes opciones:

- Acknowledge
- Edit Promises para divider la cantidad y fechas de confirmación
- No Commit

Puede responder mediante el uso de:

- Interfaz de usuario
- Plantilla de Excel para Descargar/Cargar

Después de seleccionar Acknowledge >

• Deja la información como está y el estado de la PO pasará a **Accepted**  o,

contenido

• De ser necesario actualiza la cantidad y fecha de embarque/confirmación (Promise Quantity, Confirmed Arrival Data/Confirmed Ship Date) y el estado de la PO cambiará a **Accepted w/ Changes**

Después de seleccionar No Commit >

• Las POs cambiarán al estado de **No Commit**

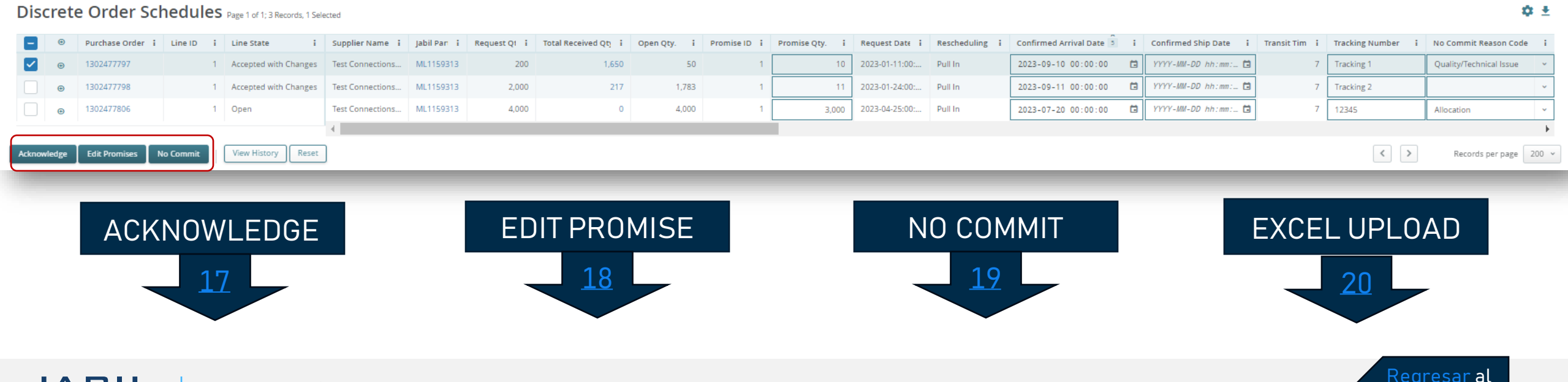

### Respuesta del Proveedor - PO Acknowledge

Se requiere tu respuesta en cada **PO y cada Schedule Line (1)** donde el estado es NEW (recientemente colocada, aún no aceptada) u OPEN (significa que Jabil ha modificado algo en la PO)

• Los campos con la cantidad y fecha de confirmación son introducidos previamente por el Sistema, y puedes modificarlos si así lo requieres.

Asegúrate que la cantidad confirmada **"Promise qty" (2) = Open qty (3)** es igual que la cantidad abierta (se permite confirmar una cantidad menor pero no una mayor a la cantidad abierta)

• **Arrival Date (4)**: en caso de no poder confirmar la fecha de llegada a Jabil, podrás proporcionar la fecha de embarque en **"Confirmed Ship Date"(5)** y eliminar la fecha introducida previamente por el sistema.

**Nota:** No es necesario que llenes ambas fechas, el sistema calculará la fecha de confirmación de acuerdo con tu fecha de envío confi rmada + el tiempo en tránsito **(6)** que aparece en el siguiente campo.

- En caso de "Split" en la confirmación, haz click en **"Edit Promises"**  para ver los detalles ve a la siguiente diapositiva.
- Tracking Number **(7)**: si la PO ya se embarcó, aquí puedes agregar el número de la guía para su rastreo.
- Puedes compartir cualquier nota o mensaje con Jabil en la columna **Supplier Comment (8).**

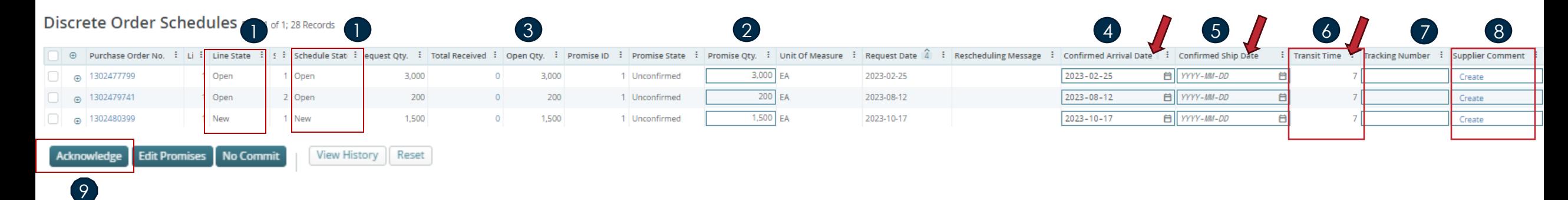

Después de hacer clic en **"Acknowledge" (9)**, el estado de la PO cambia a "**Accepted**" si no se cambia ningún detalle. Si se actualizan la cantidad prometida y/o los datos de llegada/la fecha de envío confirmada, el estado de la PO cambia "**Accepted with Changes**"

## Supplier Response - Edit Promise

Puedes dividir la cantidad de la confirmación en varias fechas:

- Usando el botón **"Edit Promise" (1)** accederás a la tabla donde la cantidad de confirmación se puede dividir en múltiples fechas **(Confirmed Arrival Data) (2).**
- Cada línea de confirmación puede tener una guía de embarque "**Tracking number" (3)** y también podrás editarla aquí.
- Haz Click en el botón de Guardar "**SAVE" (4**) ya que hayas terminado de actualizar la confirmación en la PO.

### Discrete Order Schedules Page 1 of 1; 6 Records, 1 Selected

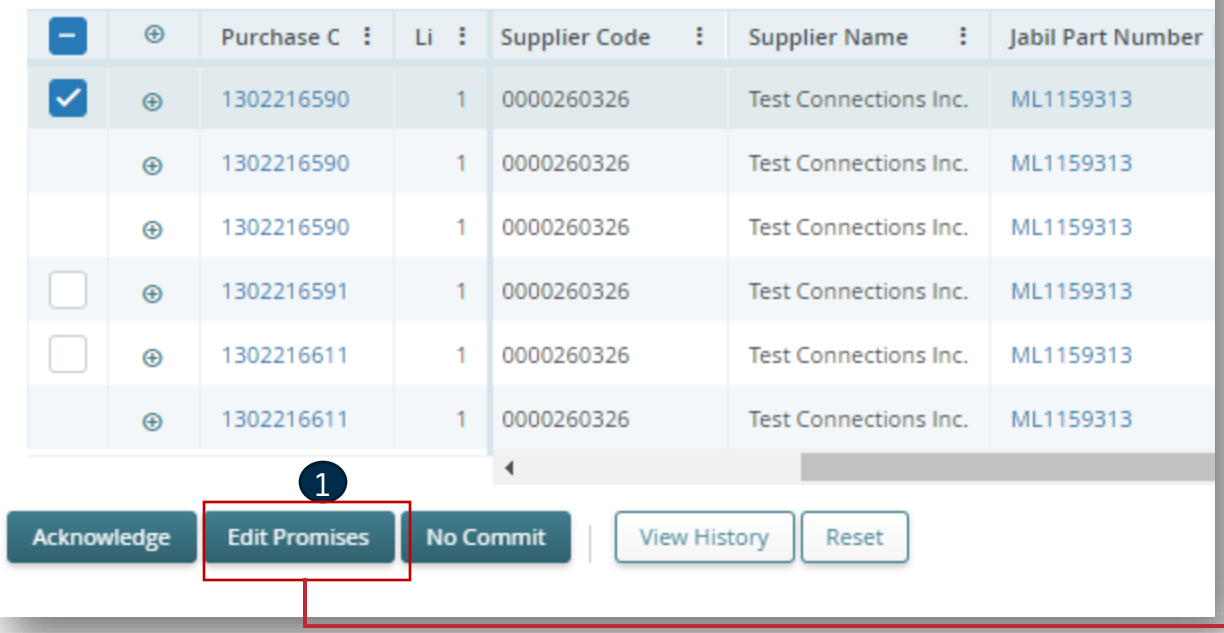

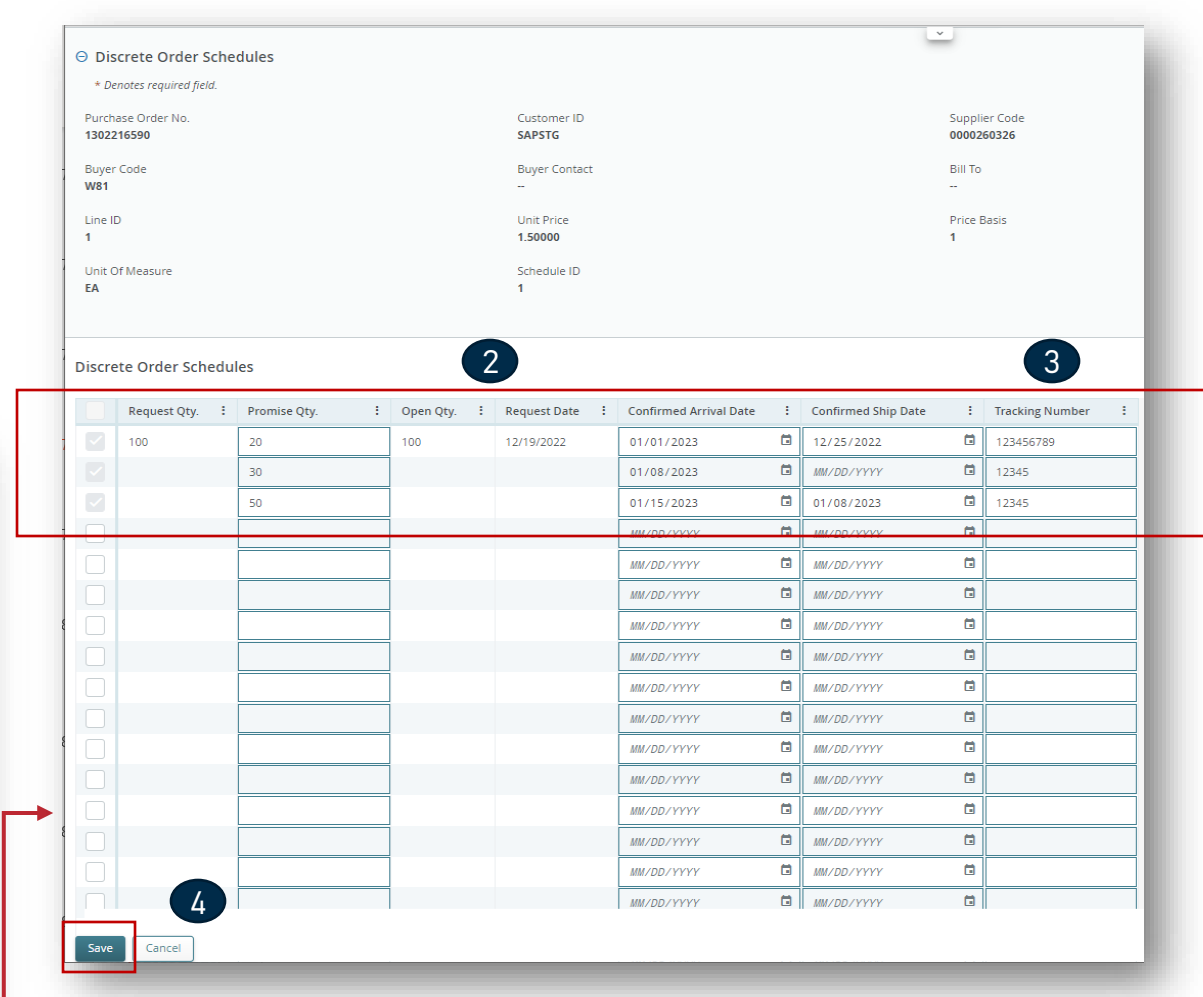

Después de hacer click en "Edit Promises":

Al actualizar la cantidad y fecha de entrega/embarque (Promise Quantity, Confirmed Arrival Data/Confirmed Ship Date) y dividir la confirmación, la PO cambiará a Accepted w/ Changes.

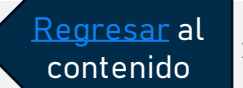

### Supplier Response - No Commit

- En caso de que no sea posible la confirmación de la PO, podrás seleccionar **"NO COMMIT" (1)**, sin embargo, debes proporcionar el motivo del rechazo de una lista de **valores predefinidos** en la columna "No Commit Reason Code" **(2).**
- En este escenario, e2open cambia la línea seleccionada al estado de **"No Commit"(3).**

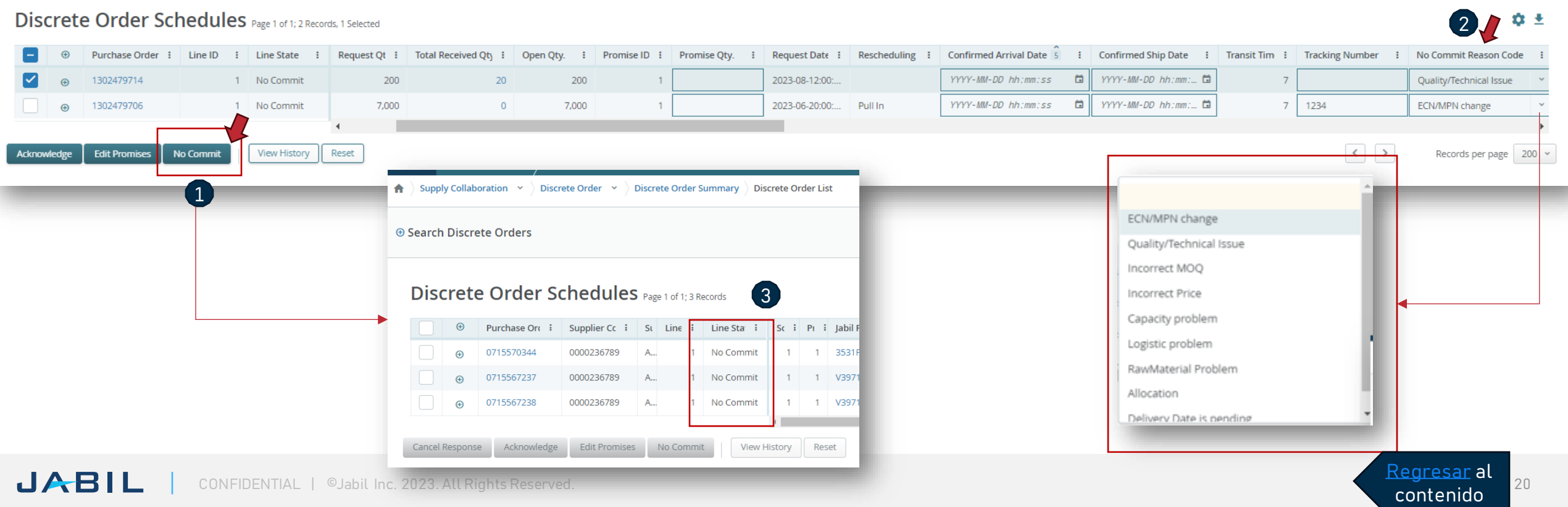

### Supplier Response - Via Excel Upload

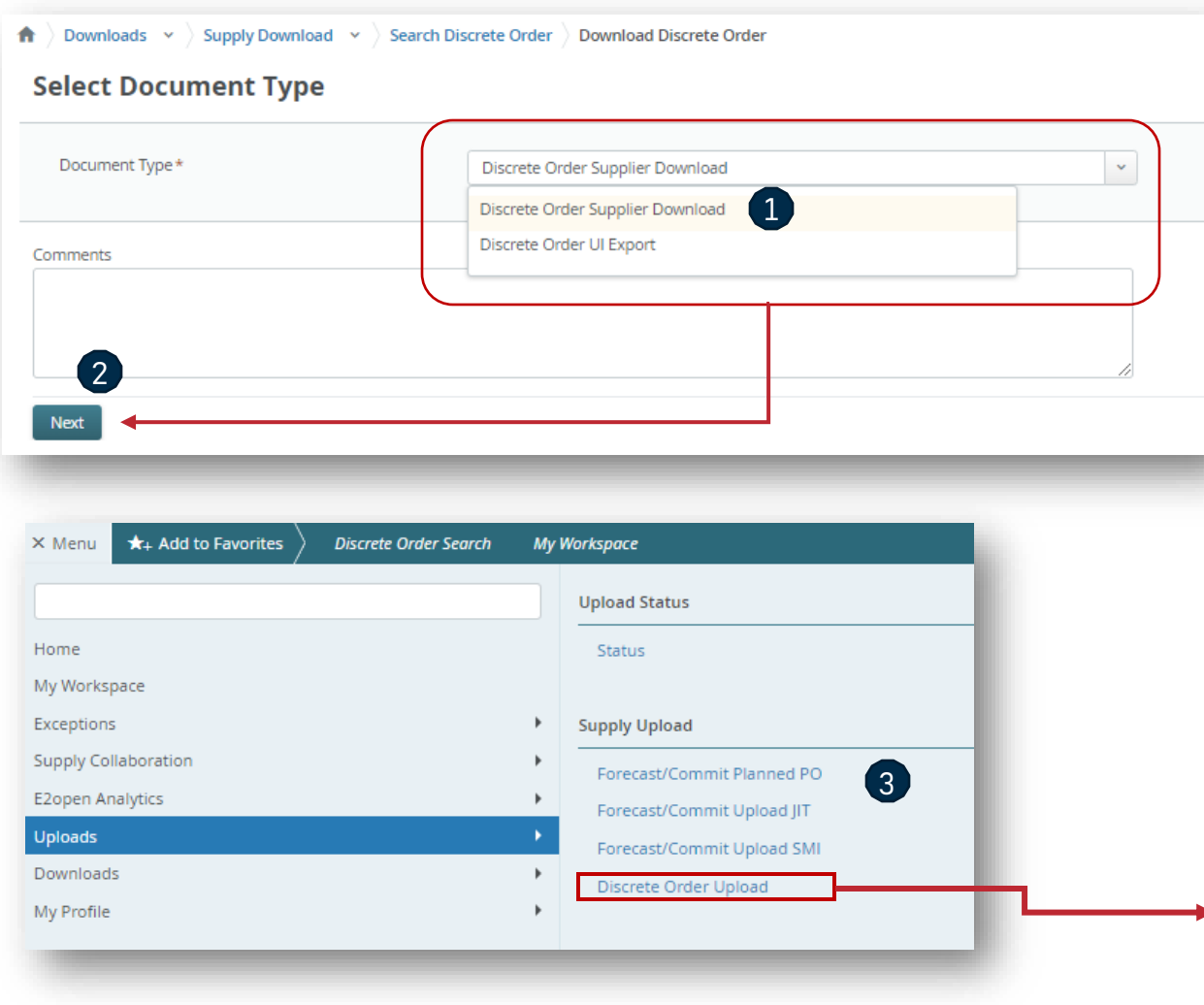

CONFIDENTIAL | ©Jabil Inc. 2023. All Rights Reserved.

**JABIL** 

### **Paso 1. Descarga la plantilla**

Ve a Menu > Downloads > Discrete Order.

- 1. En la ventana de búsqueda, introduce tus criterios de búsqueda y haz clic en Search to Download. En la siguiente pantalla, elige el tipo de documento **(Document type) (1)** y haz clic en Next para comenzar a descargar el archivo**. (2)**
	- **Discrete Order Supplier Download**
	- *Discrete Order UI Export***:** *podrás ver más información en las siguientes diapositivas*
- 3. La descarga está en curso. Una vez que se descargan los datos, el estado cambia a **Completed**.

### **Paso 2. Sube la Información**

- 1. Ve a Menu > Uploads > **Discrete order Upload (3)**
- 2. En la siguiente pantalla, selecciona el archivo de Excel guardado y haz Click en Next para subir el archivo **(4).**
- 3. La carga está en curso. Una vez que se carga el archivo, el estado cambia a **Completed**.

contenido

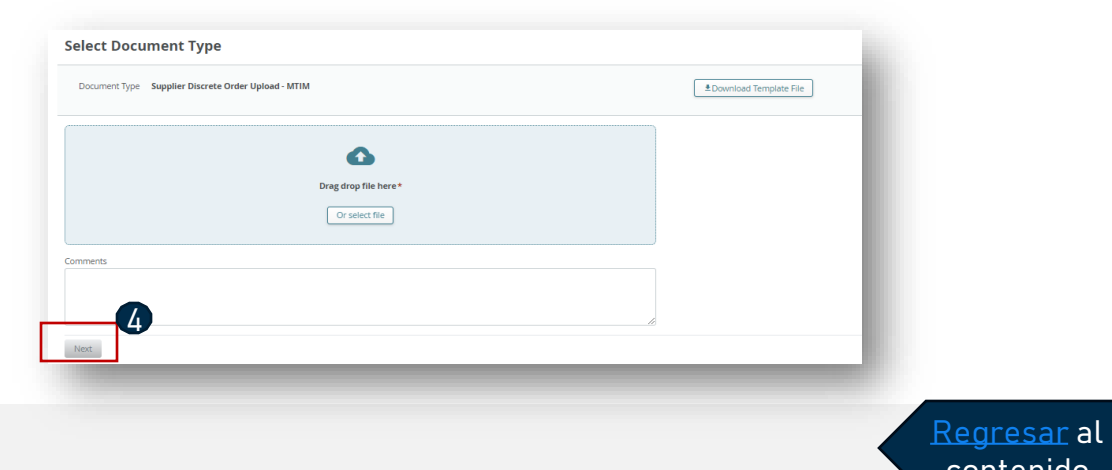

### Trabajando con Listas

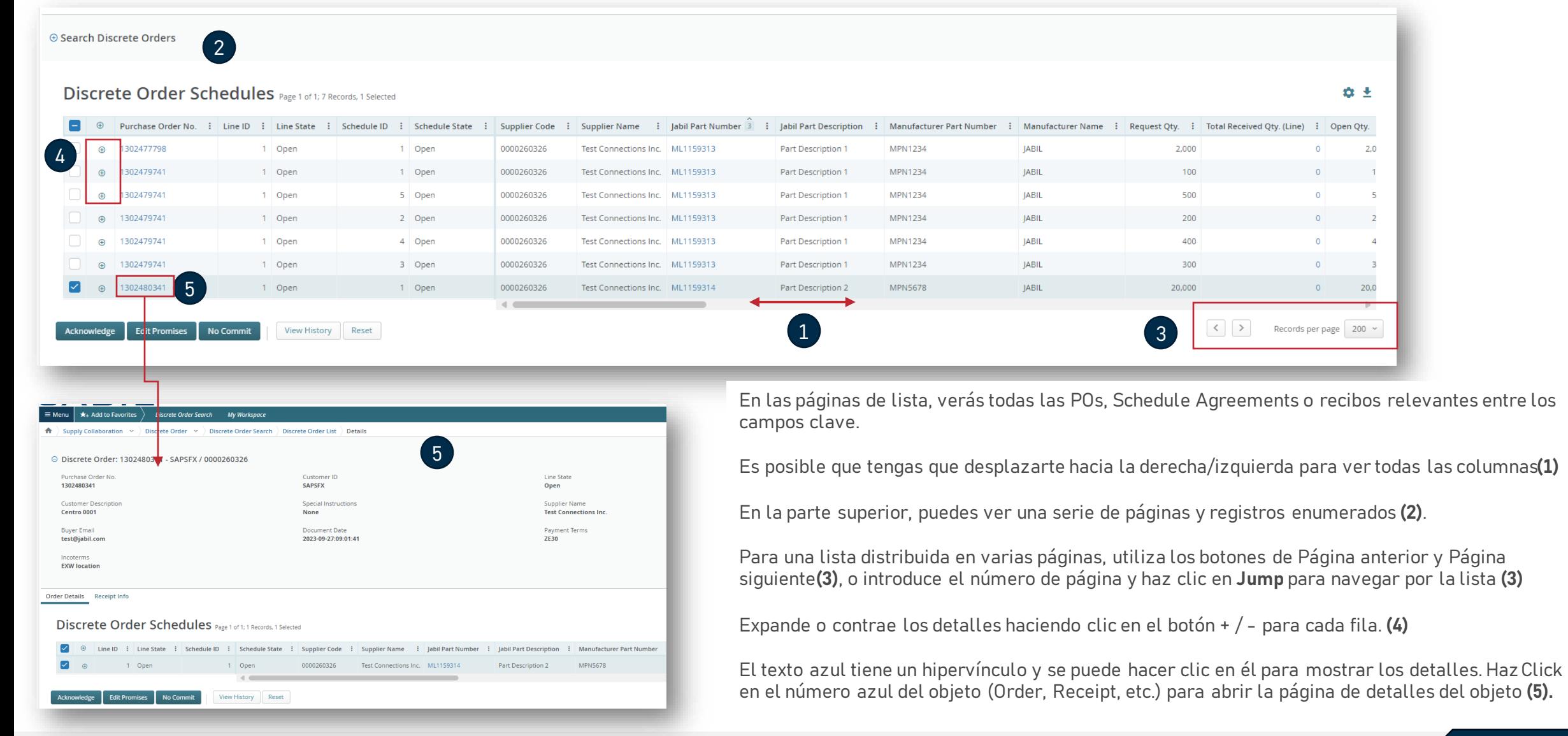

Regresar al contenido

## Trabajando con Listas- Table Editor

El **Table Editor** permite configurar los campos de datos que se muestran en una lista y/o su criterio de clasificación.

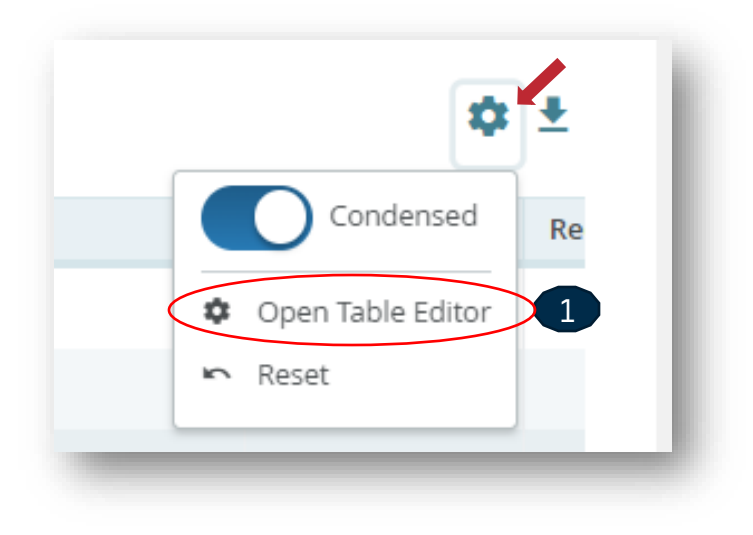

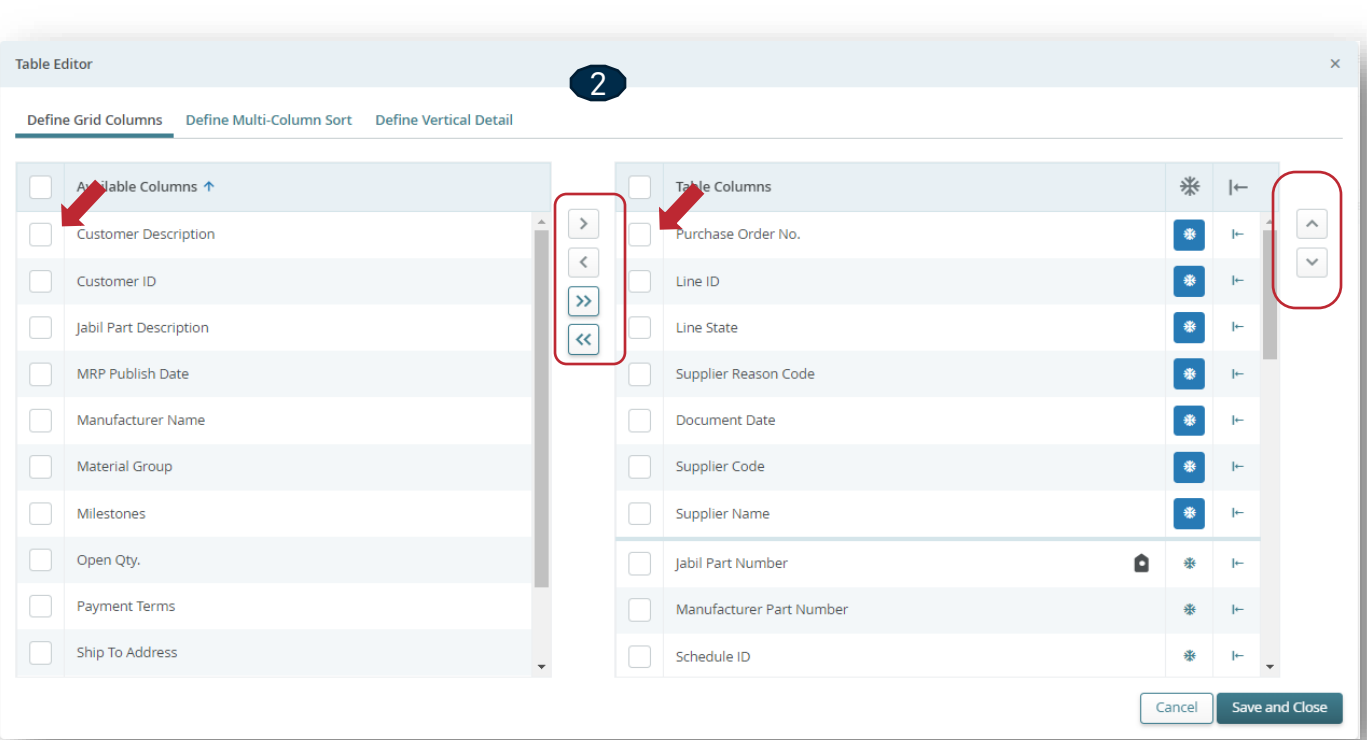

**Abre el "Table Editor" (1)** para mostrar/ocultar campos adicionales.

Para eliminar, agregar o reordenar columnas en la vista de página actual, haz clic en la casilla de verificación de la columna situada junto a la línea seleccionada y, a continuación, utiliza los botones de flecha derecha/izquierda o arriba/abajo **(2)**

Hay una opción para arrastrar y jalar los datos hacia arriba y hacia abajo con el mouse.

También puedes mover las columnas hacia la izquierda y hacia la derecha directamente en la página de lista de la misma manera.

### Respuesta del proveedor a través de la carga de un archivo de Excel- Acknowledge

Se requiere tu respuesta en cada **PO y cada Schedule Line (1)** donde el estado es NEW (recientemente colocada, aún no aceptada) o OPEN (significa que Jabil ha modificado algo en la PO)

• Para aceptar una PO, llena la cantidad en "Promise qty" y la fecha de entrega en "Confirmation Arrival date" Asegurate de que la cantidad confirmada "**Promise qty" (2) = Open qty (3)** sea igual que la cantidad abierta (se permite confirmar una cantidad menor pero no una mayor a la cantidad abierta)

• **Arrival Date (4)**: en caso de no poder confirmarla (fecha de llegada a Jabil), podrás proporcionar la fecha de embarque en **"Confirmed Ship Date" (5)**

**Nota**: No es necesario que llenes ambas fechas, el sistema calculará la fecha de confirmación de acerdo con tu fecha de envío confirmada + el tiempo en tránsito **(6)**  que aparece en el siguiente campo.

- **Tracking Number (7):** si la PO ya se embarcó, aquí puedes agregar el número de la guía para su rastreo.
- Puedes compartir cualquier nota o mensaje con Jabil en la columna **Supplier Comment (8).**

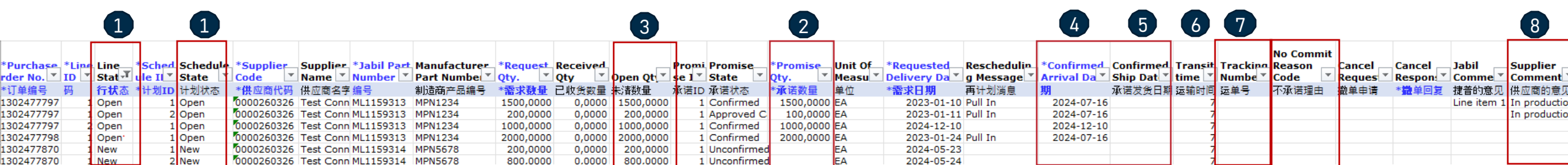

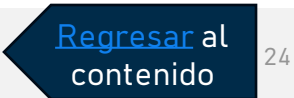

## Supplier Response Via Excel Upload - No Commit

- En caso de que no sea posible la confirmación de la PO, deja la fecha de confirmación "**Promise qty" y "Confirmed date" la fecha de confirmación (1)** vacías
- Selecciona el motivo del rechazo en "**No Commit Reason Code" (2)**

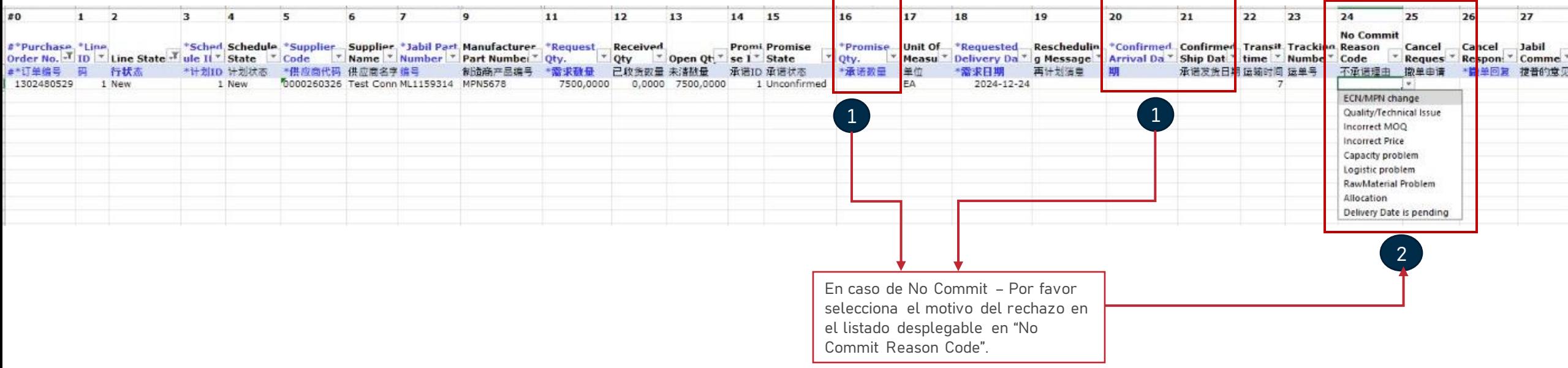

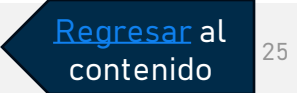

### Supplier Response Via Excel Upload - Edit Promise

En caso de "split" en la confirmación, copia la línea de la PO y pégala en una **nueva línea** en el archivo de excel y llena la cantidad a confirmar "**Promise qty" (2)** y la fecha de confirmación **"Confirmed Arrival Date" (3)** en ambas líneas.

Cambia el **Promise ID (4)** de 1 a 2.

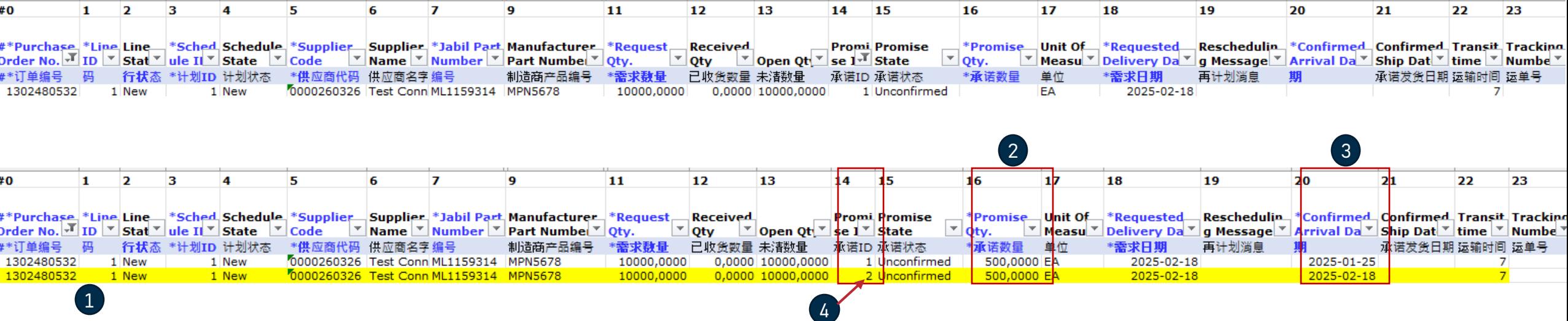

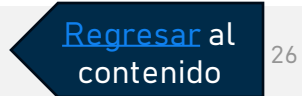

### Discrete Order UI Export

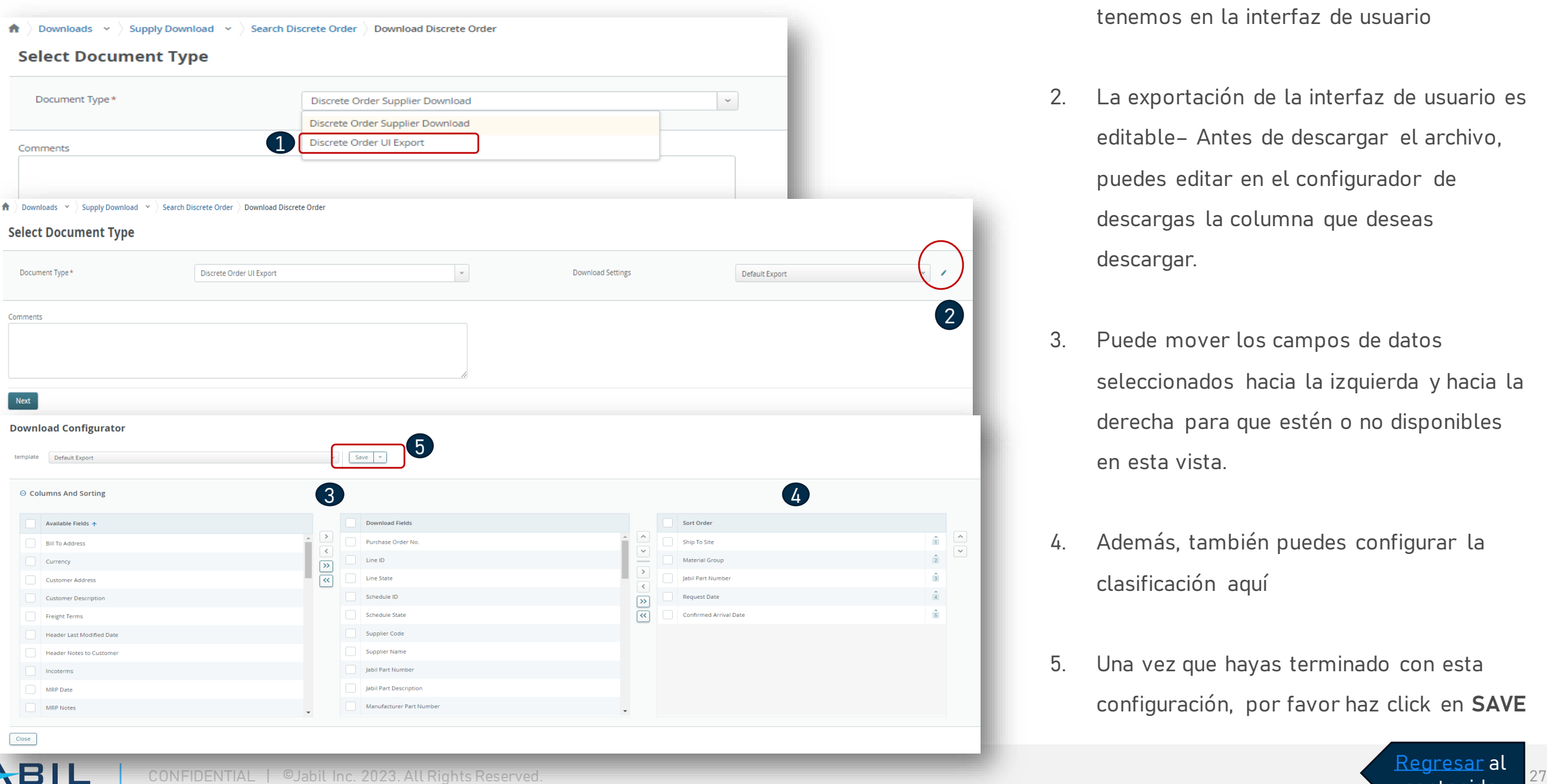

- 1. Puede exportar la lista de POs abiertas en la vista de diseño predeterminada que tenemos en la interfaz de usuario
- 2. La exportación de la interfaz de usuario es editable– Antes de descargar el archivo, puedes editar en el configurador de descargas la columna que deseas descargar.
- 3. Puede mover los campos de datos seleccionados hacia la izquierda y hacia la derecha para que estén o no disponibles en esta vista.
- 4. Además, también puedes configurar la clasificación aquí
- 5. Una vez que hayas terminado con esta configuración, por favor haz click en **SAVE**

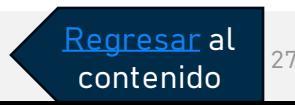

### Solicitud de Cancelación

### Use the link From Email Notification to click and see the PO details

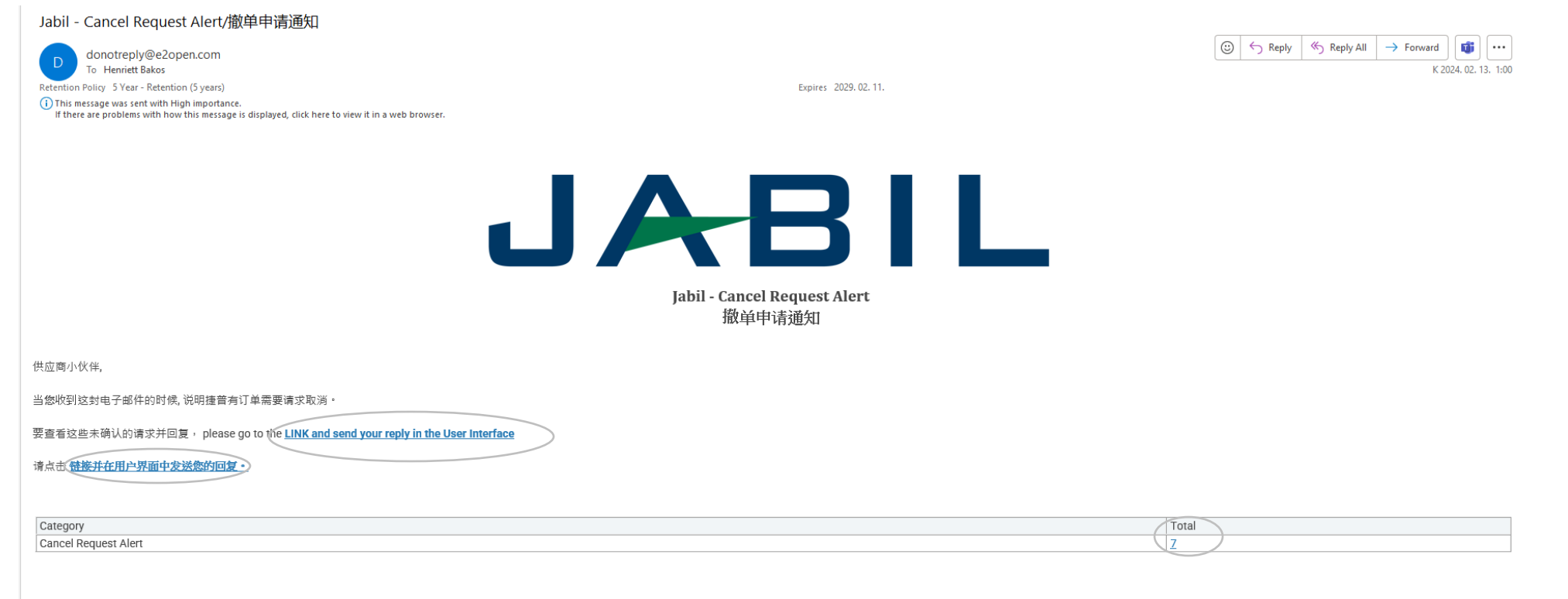

#### **Need Help? Contact support**

包含在捷普供应商门户网站链接·<mark>https://www.jabil.com/about-us/supplier.html</mark> 里最新的直接采购条款与条件采购订单条款与条件-主版本应适用于本电子邮件,以及捷普通过本电子邮件购买商品或服务所链接或附带的任何文件,除非被签署的采购协议或双方签署的其他协议所取代。

\*\*JABIL CONFIDENTIAL INFORMATION\*\*

The content of this electronic message shall be deemed Confidential Information and subject to the terms & conditions of the Non-Disclosure Agreement currently in effect between your Company and Jabil, Inc., or any of its

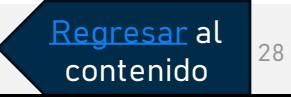

**JABIL** CONFIDENTIAL | ©Jabil Inc. 2023. All Rights Reserved. 28

### Solicitud de Cancelación

Después de iniciar sesión con tu contraseña, puedes buscar datos en el Menú:

MENU >> Exception>> Discrete Order

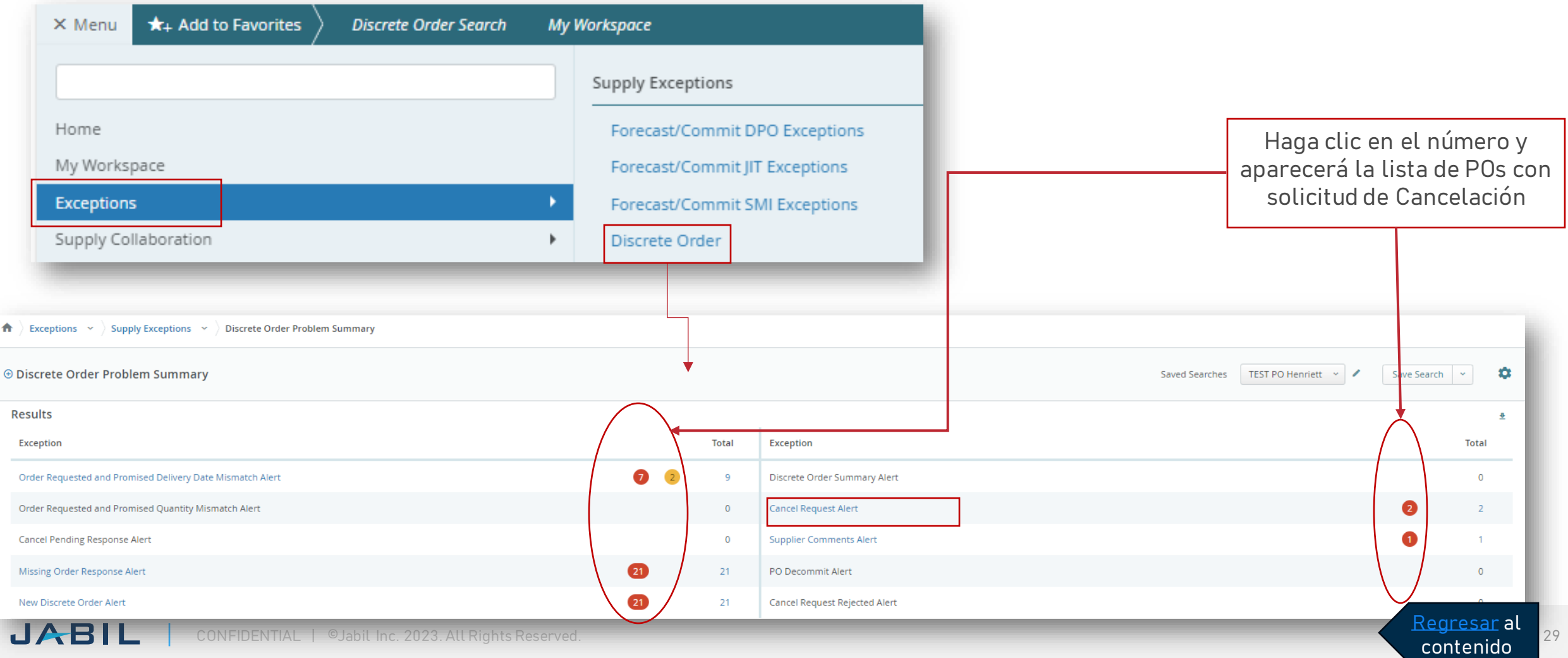

### Solicitud de Cancelación- Respuesta del proveedor

En caso de que exista una solicitud de Cancelación, se te pedirá que respondas a esta solicitud.

En la columna **Cancel Request (1),** la solicitud de cancelación del comprador es visible, También puedes ver la fecha de la solicitud de cancelación en la columna siguiente **Cancel Requets Date (2).**

Por favor responde en "Cancel Response" aceptando con "Cancel Accepted" o rechazando la solicitud con "Cancel Rejected" **(3)** y confirma esta acción haciendo Click en **"Acknowledge" (4).**

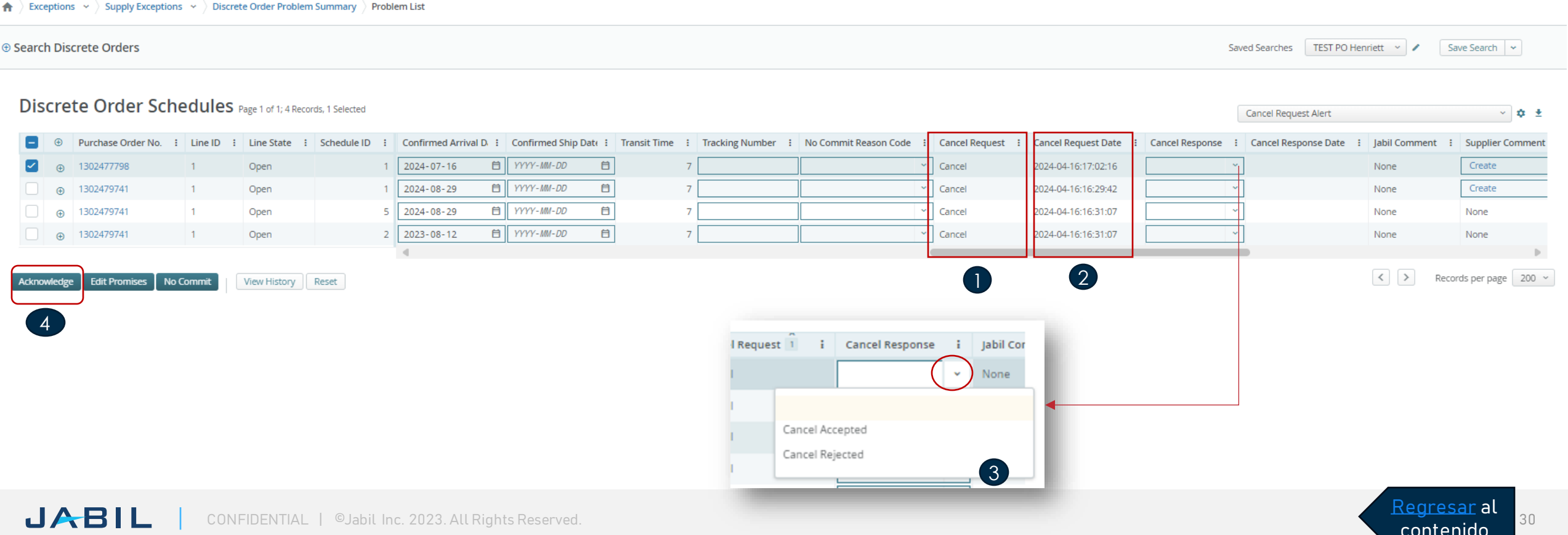

### Solicitud de Cancelación -Respuesta del proveedor a través de la carga del archivo de Excel

Descarga y abre el archivo adjunto de Excel desde el menú.

(Sigue los pasos de la diapositiva 21 para la Descarga y carga POs del proveedor.)

En el caso de una Solicitud de Cancelación de una PO publicada por Jabil, el estado de la **línea** y el **Schedule** cambiará a "OPEN" **(1)** y el campo "**Cancel Request**" será igual a "CANCEL" **(2).**

**Cancel Response (3):** Por favor, elije de la lista desplegable **(4) 'Cancel Accepted'** o "**Cancel Rejected"**

En caso de Cancel Accepted– Por favor confirma la cantidad "**Promise qty" (cantidad a cancelar) (5)** y asegúrate que la cantidad confirmada **"Promise Qty" (Cancel qty)** es menor o igual que la cantidad abierta "**Open qty" (6).**

En caso de Cancel Rejection – por favor confirma la cantidad **Promise qty (5)** y la fecha de llegada **Promise date (7).**

Puedes enviar notas o mensajes a Jabil en la columna "**Supplier Comment"(8)**

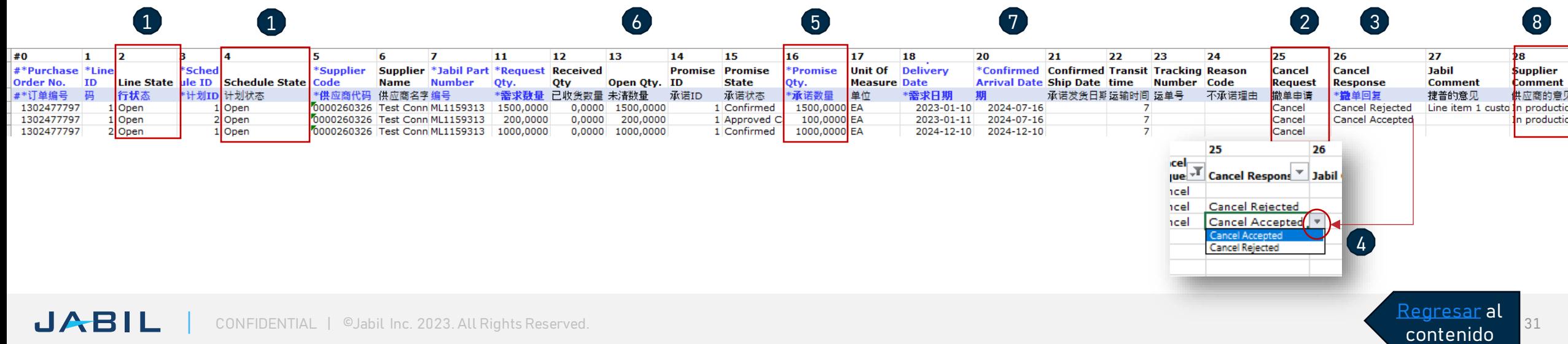

### Forecast Planned Orders

Utiliza el enlace de la notificación por correo electrónico para ver los detalles de la orden de compra

Jabil - New or Changed Forecast-Discrete PO/新的/更改的预测通知 - DPO

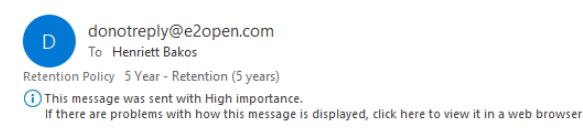

Expires 2029, 03, 24,

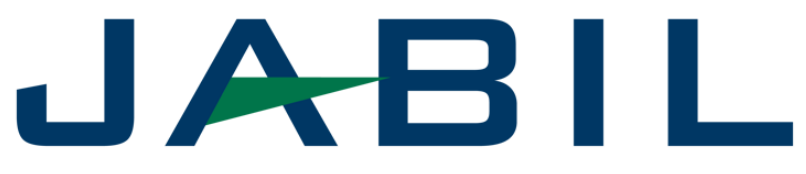

Jabil - New or Changed Forecast-Discrete PO 新的/更改的预测通知 - DPO

Supplier Partner,

Jabil Forecast data is now available for your review. To review items with new or changed forecast please go to the e2open portal: MENU > Supply Collaboration > Forecast / Inventory > Search Forecast/Inventory and filter Buyer Review Flag = 1 Make sure you select Open Order Report view.

供应商小伙伴,

捷普预测数据现在可供您查阅。要查看新的或更改的预测,请访<mark>句 e2open</mark>门户网! 菜单>供应协作>预测/库存>搜索预测/库存 筛选采购员审查标志 = 1 请确保您选择了开放订单报表视图。

> **Need Help? Contact support** \*\* JABIL CONFIDENTIAL INFORMATION\*\* The content of this electronic message shall be deemed Confidential Information and subject to the terms & conditions of the Non-Disclosure Agreement currently in effect between your Company and Jabil,  $\Omega$ m

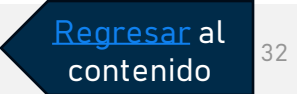

### Forecast Data

Jabil está enviando:

- Forecast (Planned Order + Purchase Requisition): Información de forecast con una actualización de la herramienta e2open.
- JIT SA firme y la Información de FC con actualización semanal (todos los viernes por la noche) a la herramienta de e2open.
- Información de SMI SA FC basada en las diferentes plantas de Jabil, proveedores o números de parte en la herramienta e2open.

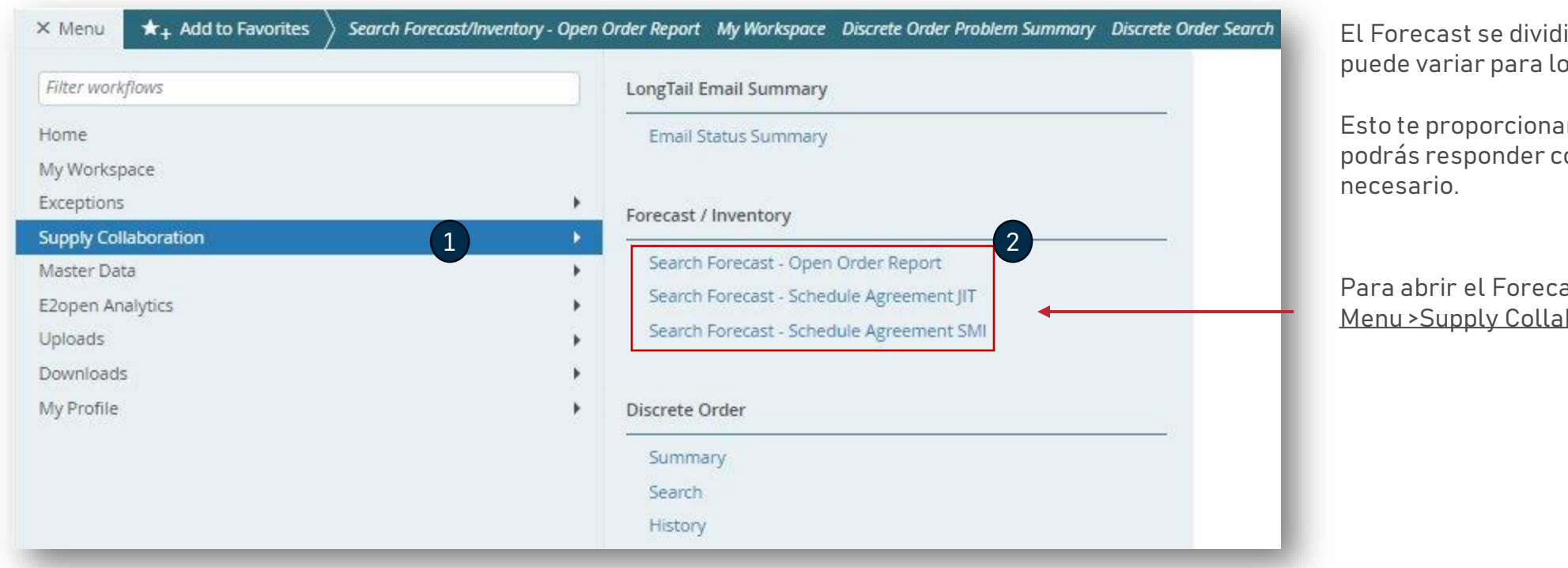

irá en grupos semanales, pero ps proveedores.

Irá visibilidad del Forecast y on confirmaciones si es

ast, ve a: boration >Forecast/Inventory

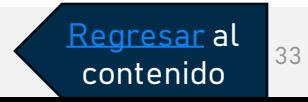

### Forecast Planned Orders

Ve a: **Menu > Supply Collaboration > Forecast/Inventory > Search Forecast – Open Order Report** para abrir el forecast de las Planned POs, también puedes usar tu filtro para Planned POs en la opción "Saved Search".

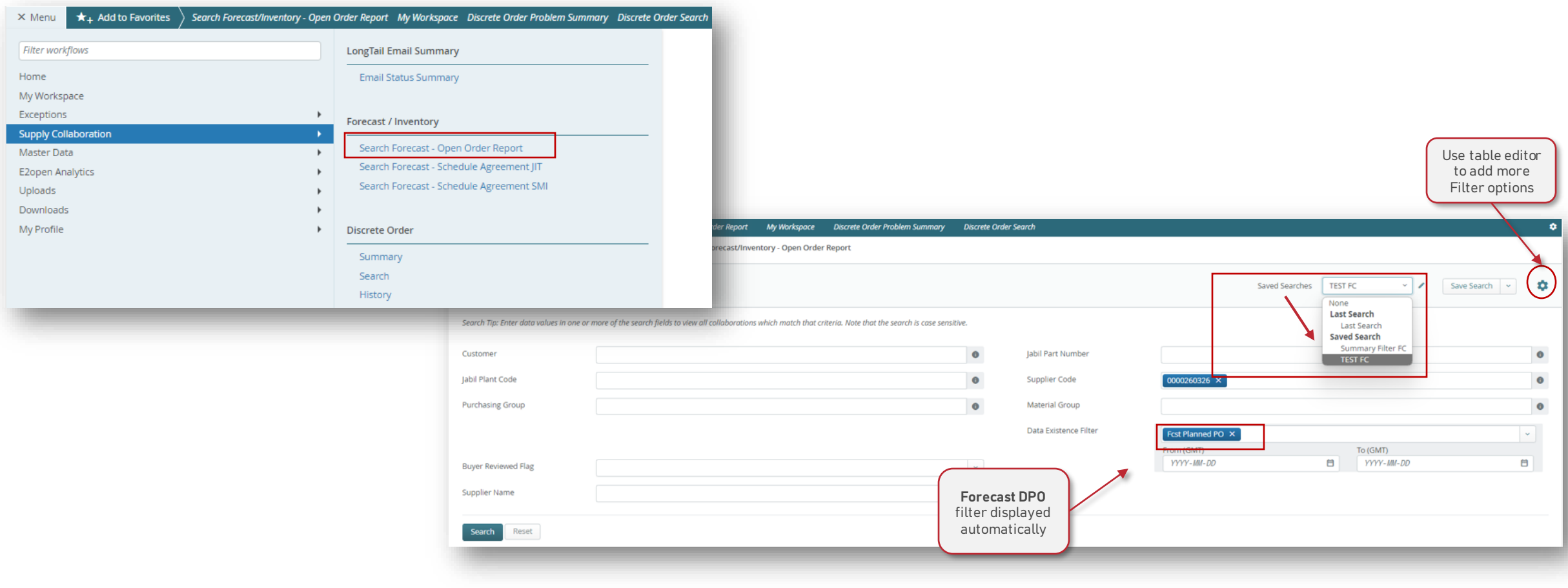

Regresar al contenido

### Planned PO Forecast View

Después de hacer clic en **Search** todas las POs discretas (DPO) estarán incluidas en el listado. Puede seleccionar una o más colaboraciones para su revisión,Después de la selección, haz clic en **View – Only Open Order Report**

- **Forecast Email Status:** es la fecha de la última comunicación de FC de e2open al proveedor
- **Total Forecast Planned PO:** Este es el resumen del forecast enviado a e2open (desde las 3 semanas anteriores hasta los próximos 3 años)- Planned PO + Información de requisiciones de compra.
- **Total Commit Planned PO:** se refiere a la cantidad confirmada por el proveedor durante este horizonte.
- **Forecast Planned PO Date:** es la fecha y tiempo exacto cuando se envió el forecast a e2open.
- **Commit Planned PO Date**: es la última vez que el proveedor proporcionó una confirmación.

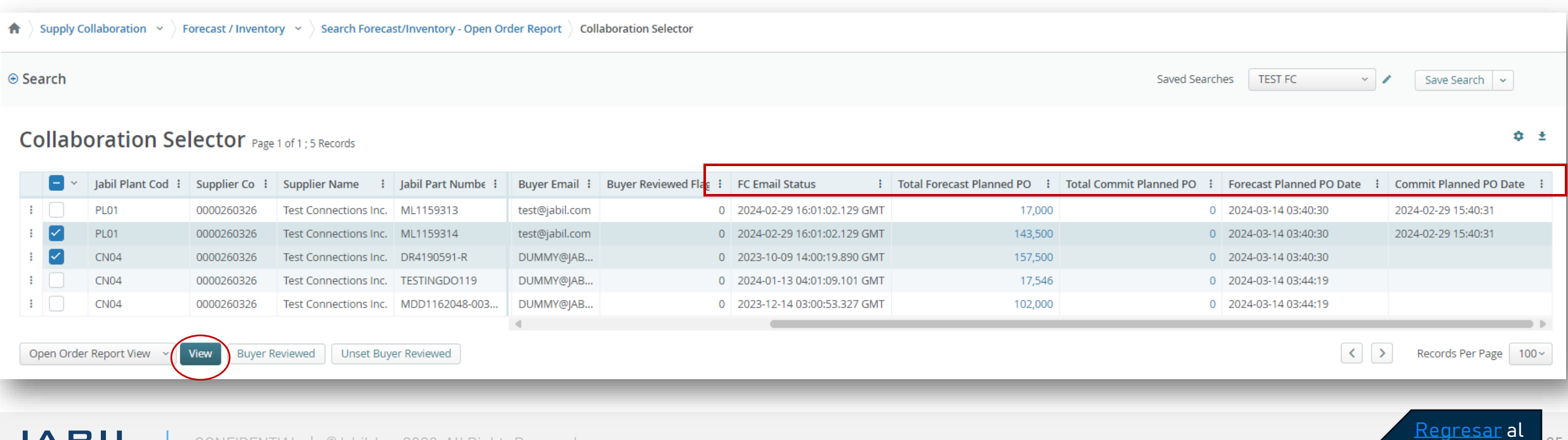

contenido

### Información de Planned PO en la vista "Multi Collab VIEW" (MCV)

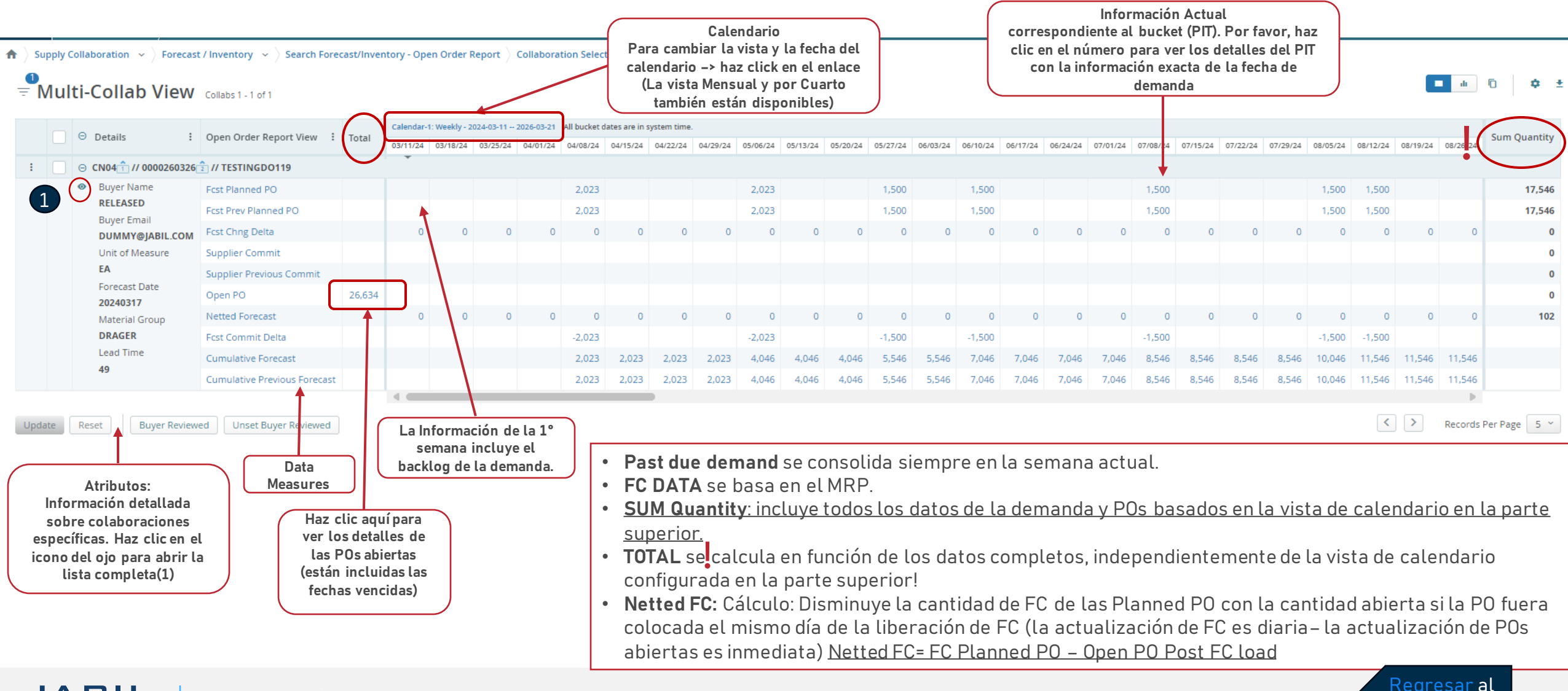

JABIL CONFIDENTIAL | ©Jabil Inc. 2023. All Rights Reserved. 36

contenido

### Confirmación del Proveedor en la Interfaz de Usuario - Planned POs

De acuerdo con el forecast publicado, puedes responder con una fecha y cantidad de confirmación para cada fecha y cantidad de forecast.

Puedes confirmar de las siguientes maneras:

- En el portal web de e2open
- Subiendo un archivo de Excel

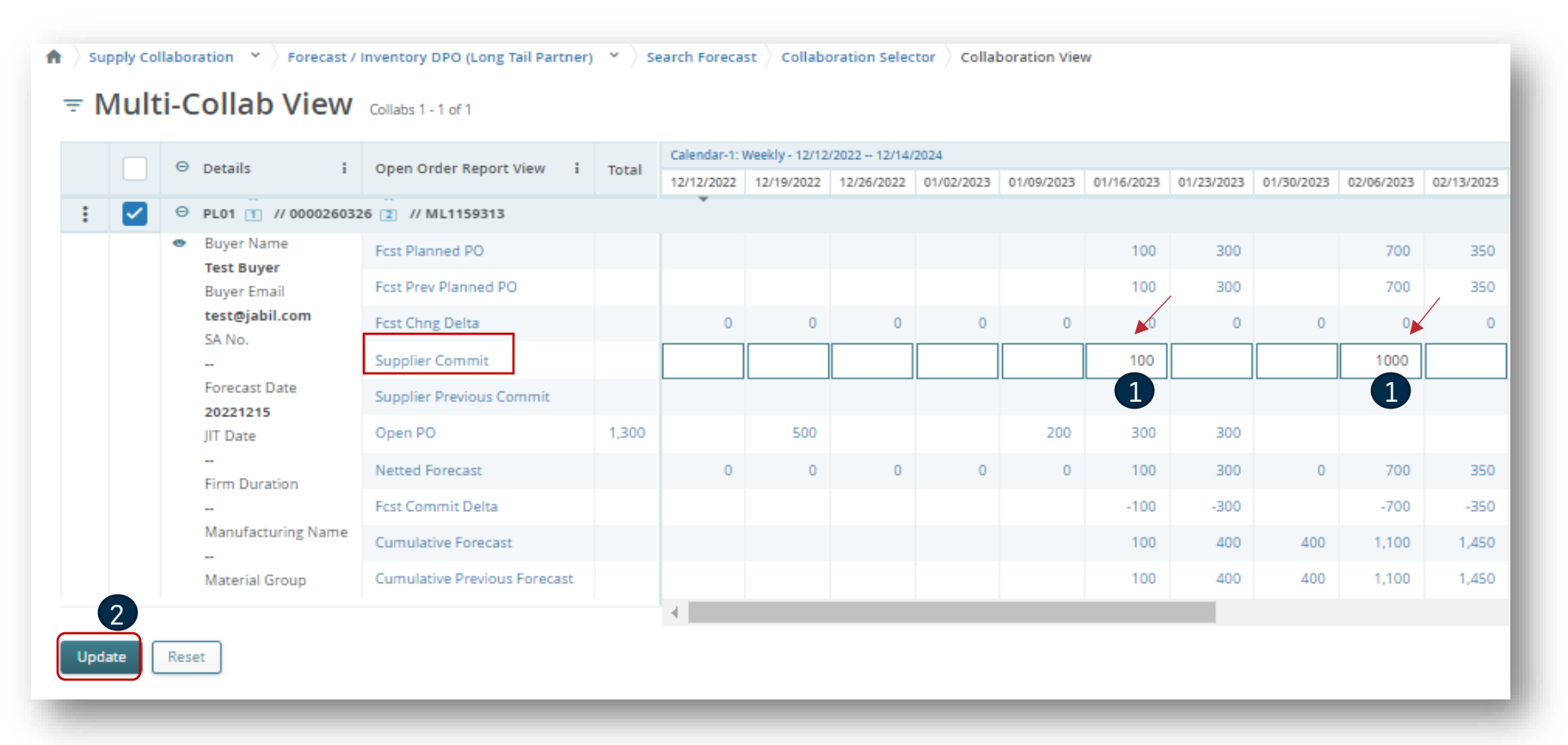

To add the commit please search for the specific collaboration.

- By the Supplier Commit field put the committed amount for a **specific date (1).**
- Once all data are provided click the "**Update" (2)** button

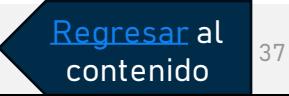

### Forecast Just In Time Schedule Agreement

### Use the Link **From Email Notification to** see the PO details

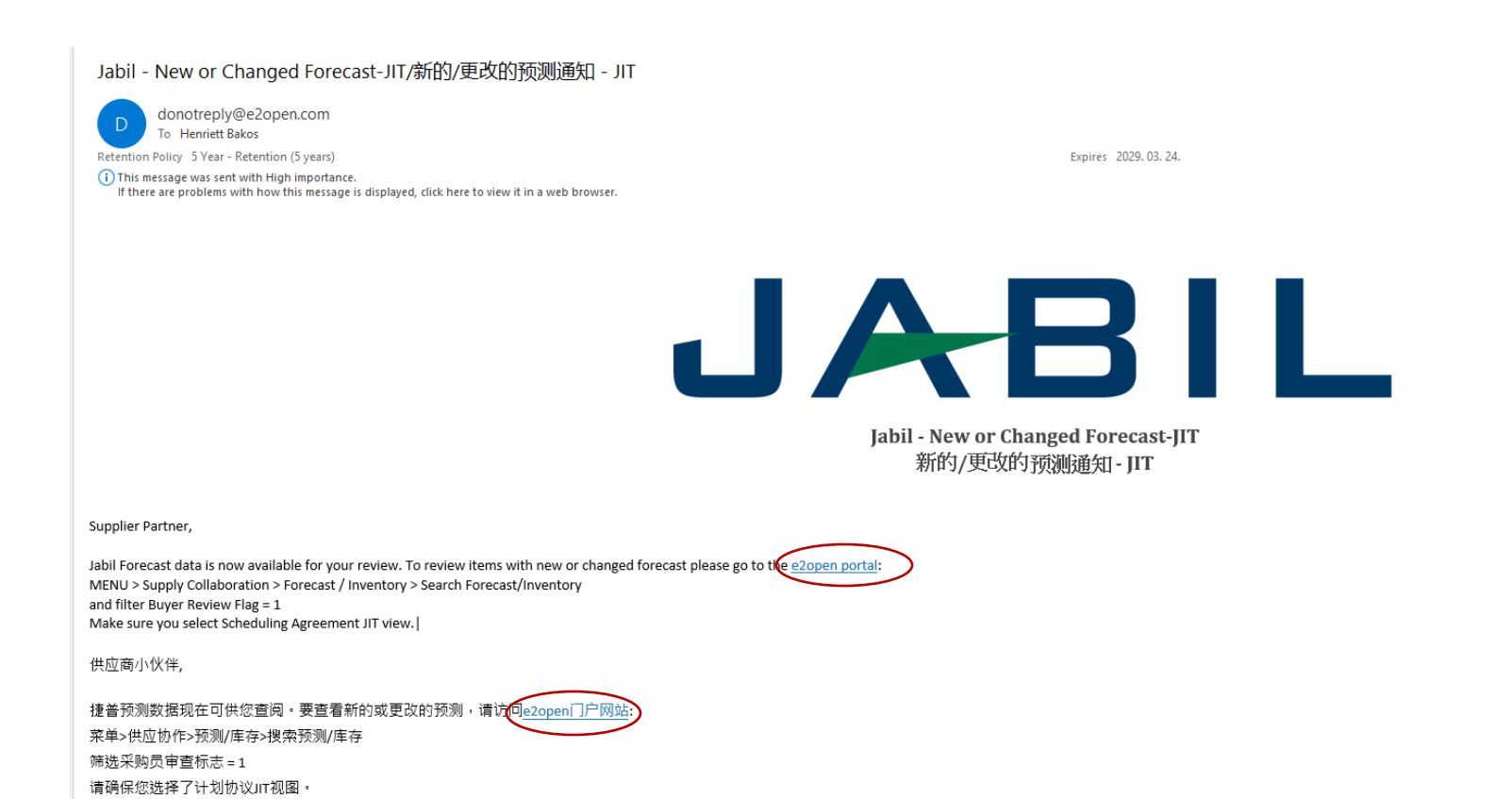

### Forecast JIT (Just in Time)

Ve a: Menu > Supply Collaboration > Forecast/Inventory > Search Forecast – Schedule Agreement JIT para abrir el forecast de JIT SA, también puedes usar tu filtro en la opción "Saved Search".

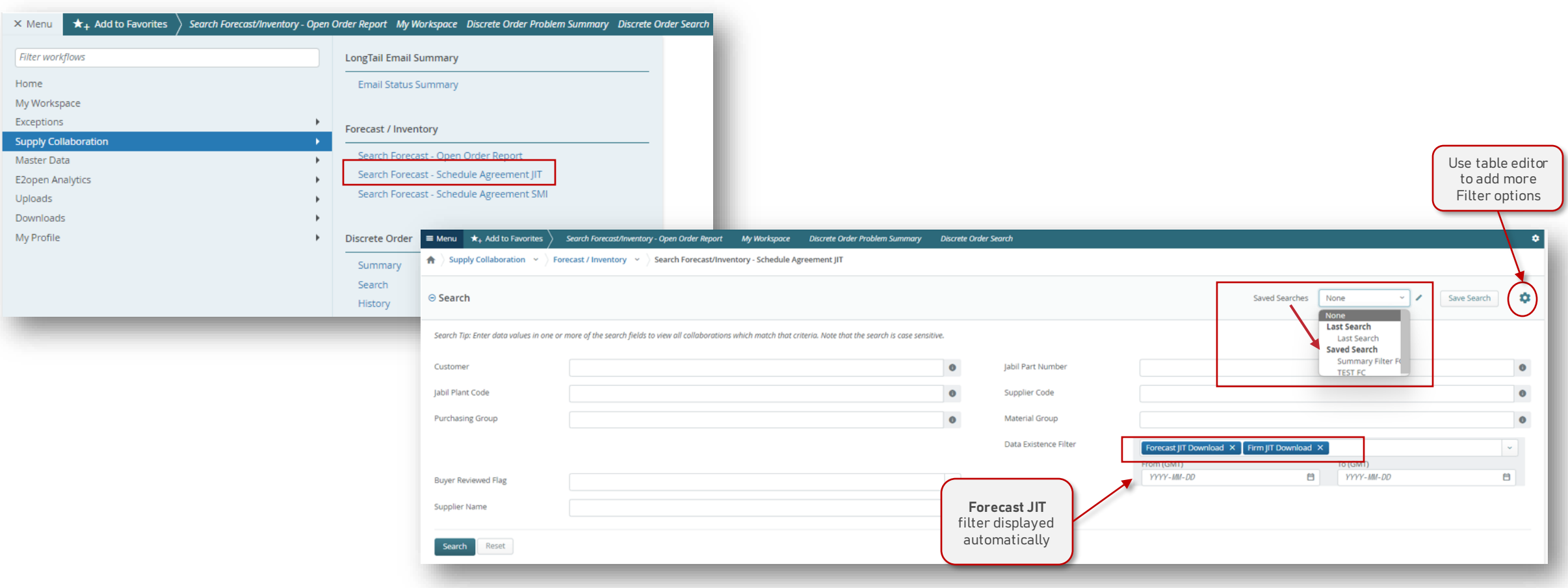

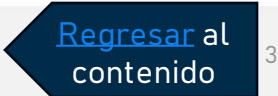

### Vista de Forecast JIT SA

Después de hacer clic en Search, se enumerarán todas las colaboraciones existentes de JIT - SA Puedes elegir una o más colaboraciones para tu revisión, después de la selección, haz clic en la vista –Scheduling Agreement JIT.

- **Forecast Email Status:** es la fecha de la última comunicación FC de e2open al proveedor
- **Total Forecast JIT:** Este es el resumen del Forecast enviado a E2Open (desde -3 semanas hasta los próximos 3 años)
- **Total Commit JIT:** se refiere a la cantidad confirmada por ti durante este horizonte.
- **Forecast JIT Date:** Esta es la fecha y hora exacta en la que se envió el foreacst a E2Open.
- **Commit JIT Date**: es la última vez que proporcionaste una confirmación.

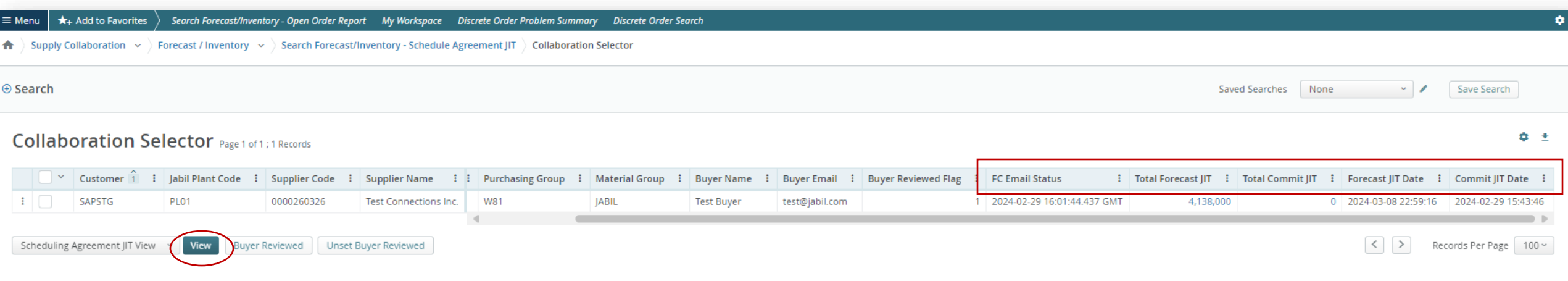

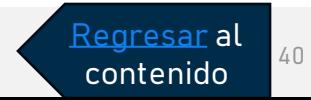

## SA– JIT Data in Multi Collaboration View (MCV)

Schedule Agreement JIT Report provides Users with a view of JIT Forecast, Firm JIT, Suppliers commits

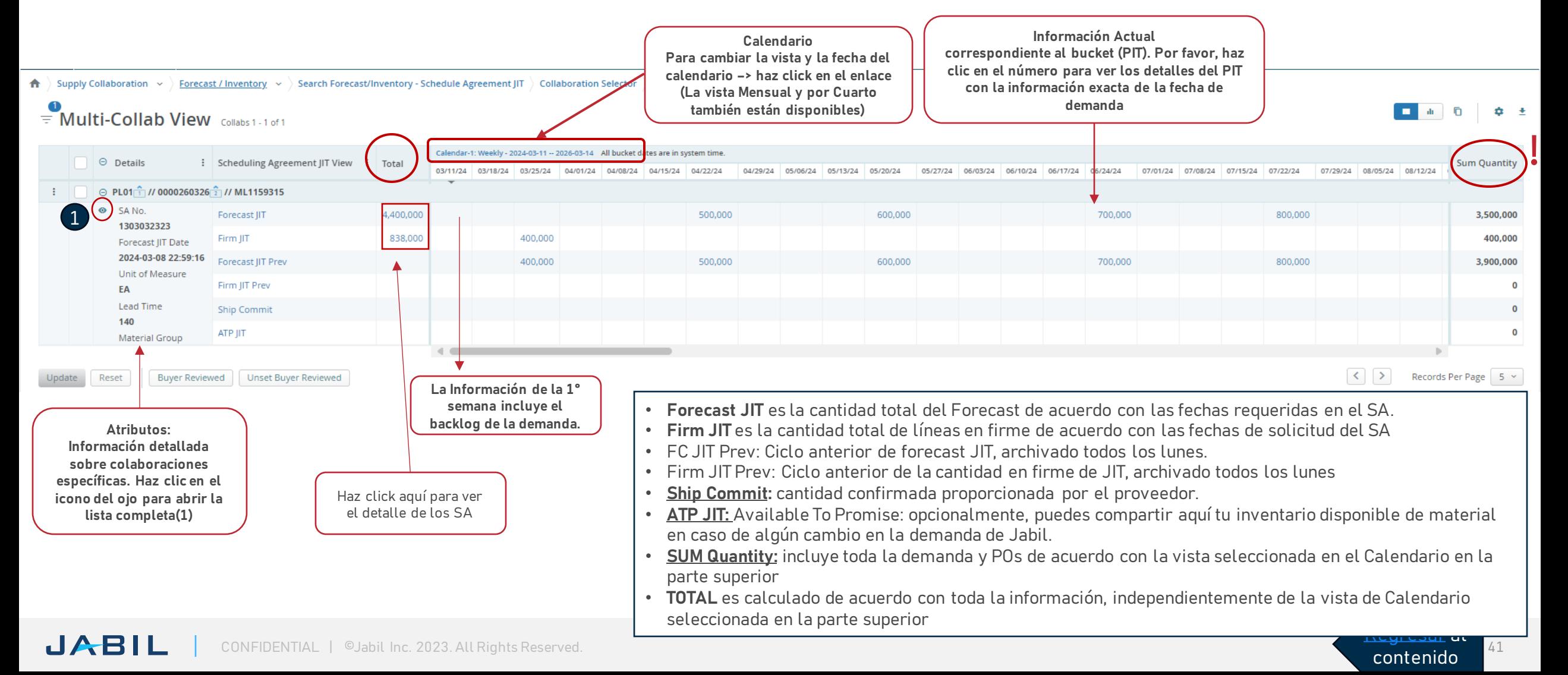

### Forecast – Confirmación de los Proveedores - Schedule Agreement

Para agregar una confirmación, utiliza el menú de Search para visualizar para la colaboración específica. En el campo **Ship Commit** (Confirmación de envío), coloca la cantidad comprometida en una fecha específica**(1)** Usando el campo de ATP JIT Field, opcionalmente, puedes compartir tu inventario disponible con Jabil. **(2)** Una vez que proporciones todos los datos, haz clic en el botón **Update'(3)**.

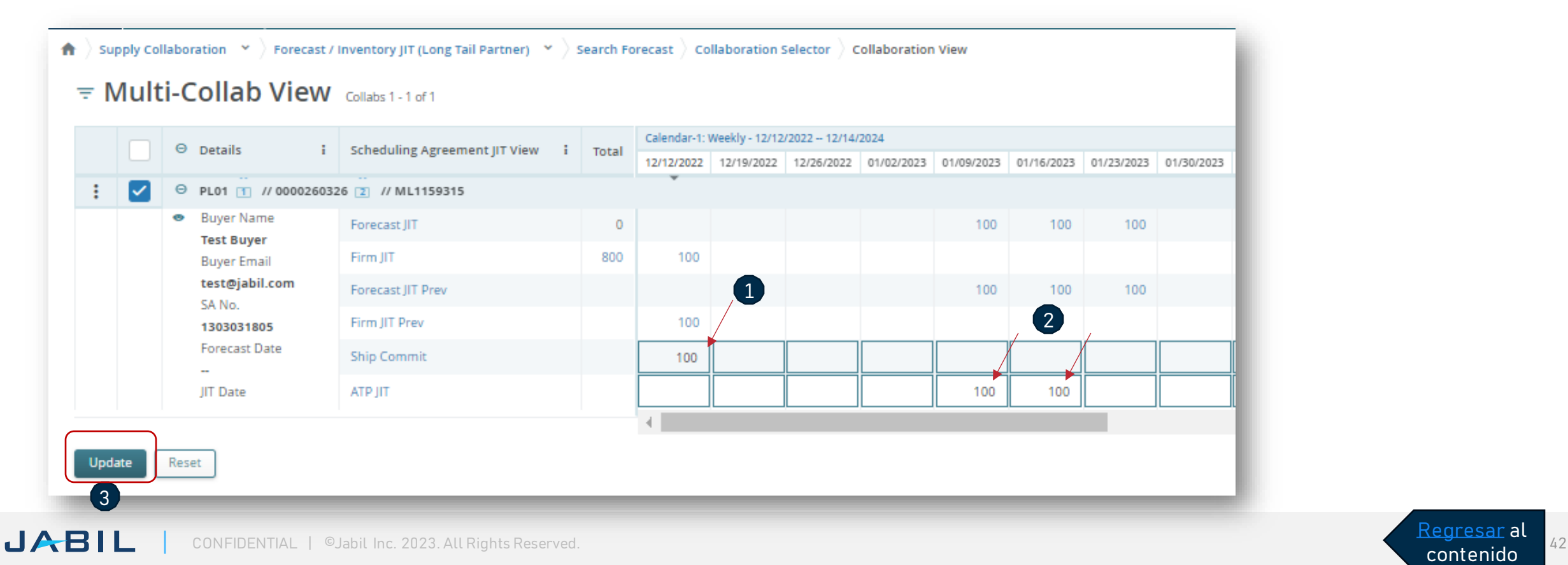

### Lista de Schedule Agreement desde la vista "MCV"

- Puede hacer clic en el hipervínculo del bucket respectivo en el MCV para ver la lista de SA asociada a continuación.
- Al hacer clic en el icono de flecha en la parte superior derecha, puedes descargar todos los datos en un archivo de Excel.

0000260326

0000260326

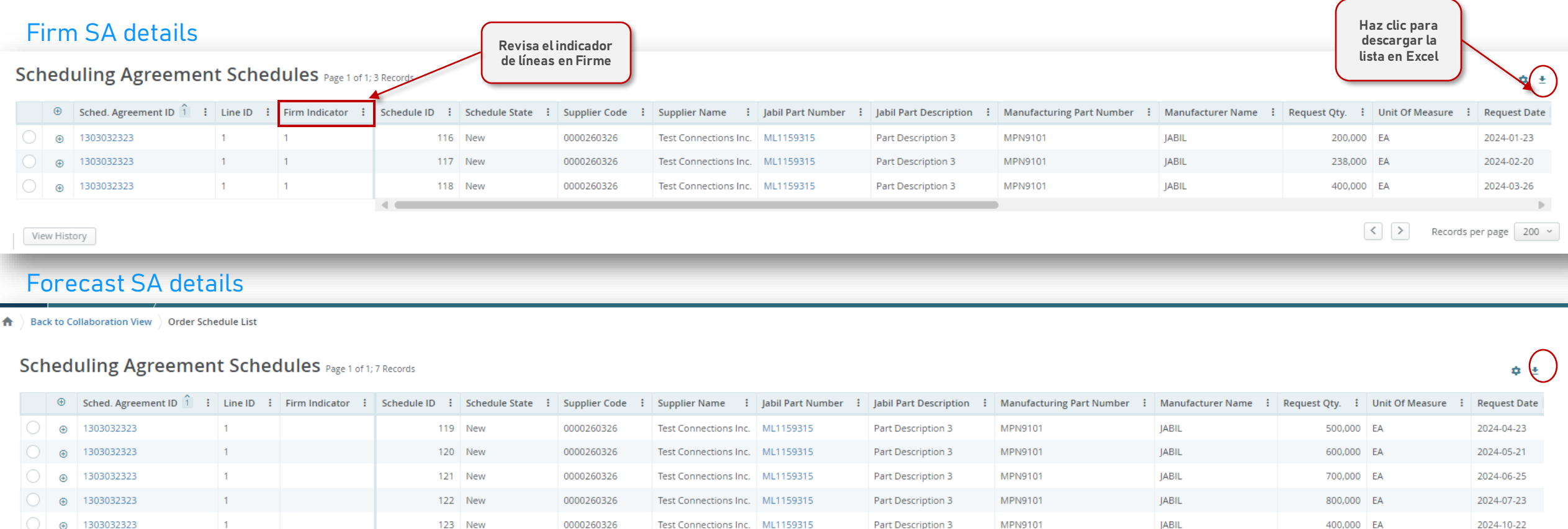

Test Connections Inc. ML1159315

Test Connections Inc. ML1159315

Part Description 3

Part Description 3

MPN9101

MPN9101

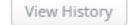

JABI

 $\sigma$ 

1303032323

1303032323

 $\mathbf{1}$ 

124 New

125 New

Records per page 200 v

500,000 EA

900,000 EA

 $\langle$  | >

2025-10-21

2030-10-22

JABIL

JABIL

### Confirmación de Forecast de Proveedores – Descarga de Excel

Ve a: Menu> Downloads > Elije la opción que deseas descargar. **(1)** y selecciona el tipo de documento en: **Document type (2)**

Después de seleccionar el tipo de FC, los "data measures" predefinidos ya han sido llenados por E2open, sin embargo, puedes agregar más o realizar cambios haciendo click en el icono de flecha para **descargar el archivo. (3)**

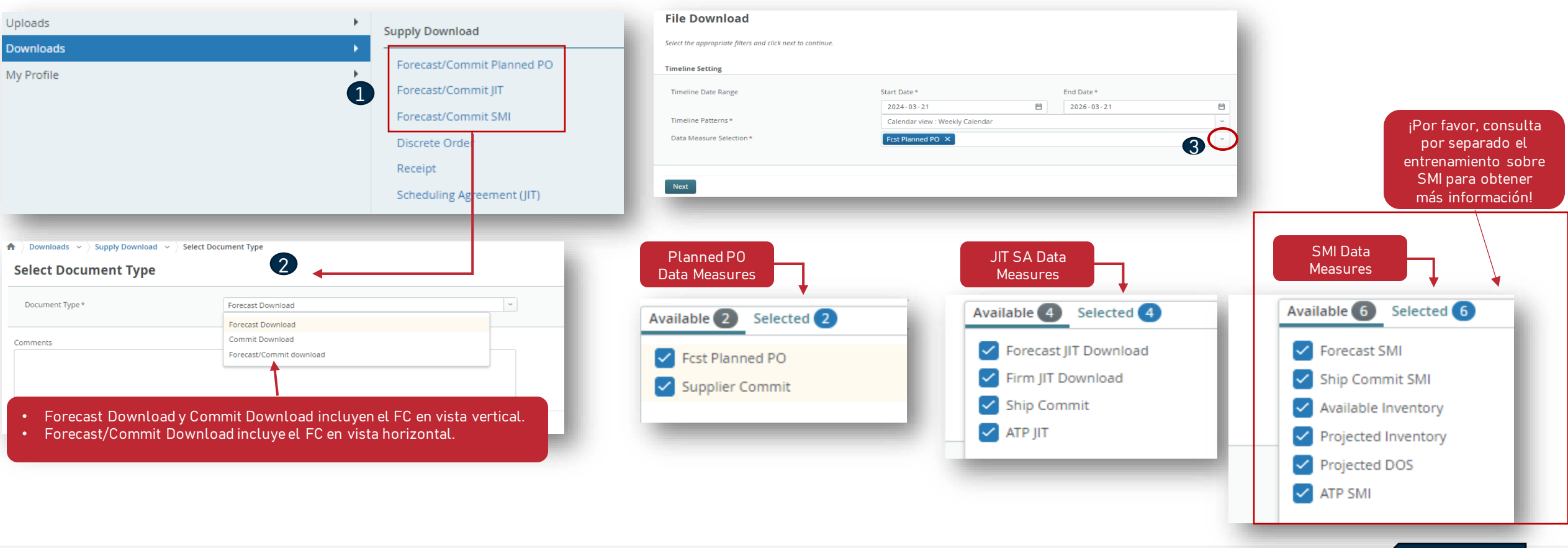

Regresar al contenido

**JABIL** CONFIDENTIAL | ©Jabil Inc. 2023. All Rights Reserved.

### Confirmación de Forecast de Proveedores – Descarga de Excel

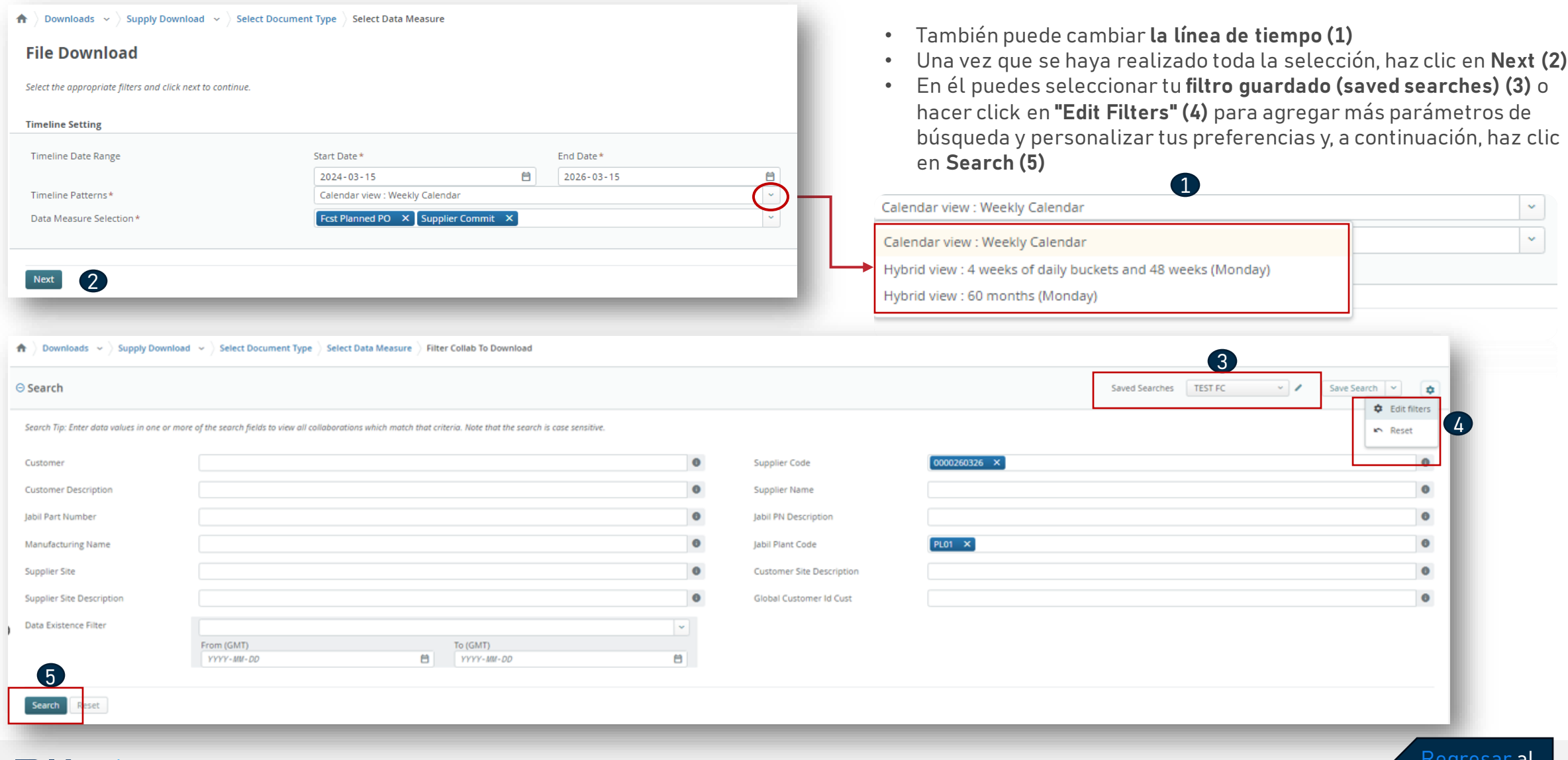

Regresar al contenido

### Descargas - Menu - Forecast

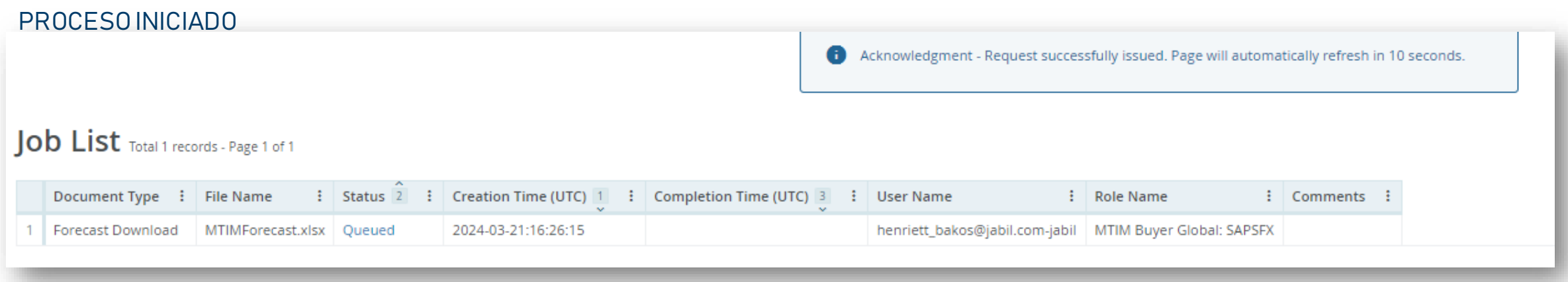

### PROCESO COMPLETADO

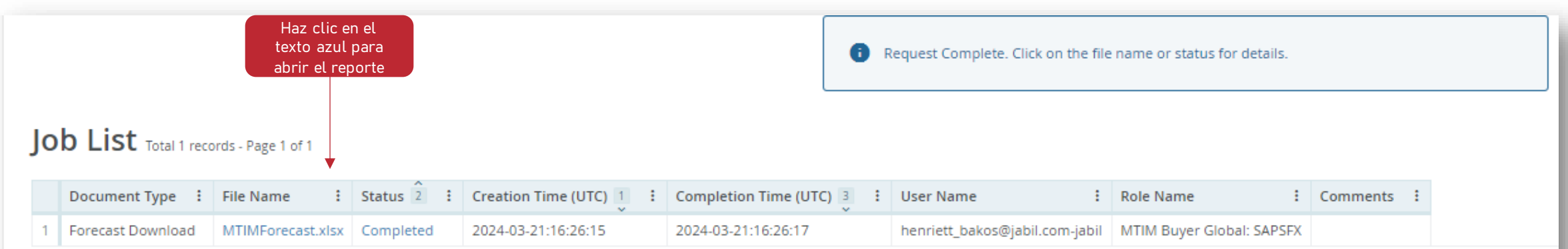

Regresar al contenido

### Confirmación de Forecast de Proveedores – Cargado de Excel

### **PASO 1**

- 1. Para el Forecast Commit Excel Upload descargue primero los datos de Commit Download del menú:
	- Menu > Downloads > Supply Download > Forecast Commit o Forecast Commit JIT > Commit Download
- 2. En el siguiente paso, verifica los datos en el archivo descargado: **Fecha y Cantidad** y corrigelo de ser necesario.
- 3. Cambiar el valor de la columna **Commit Type (3)** de la siguiente manera:
	- ConsumptionForecast a **ConsumptionCommit**
	- JITCurrForecast a **ATPJIT**
	- JITFirmCurrForecast a **ConsumptionCommitSA**

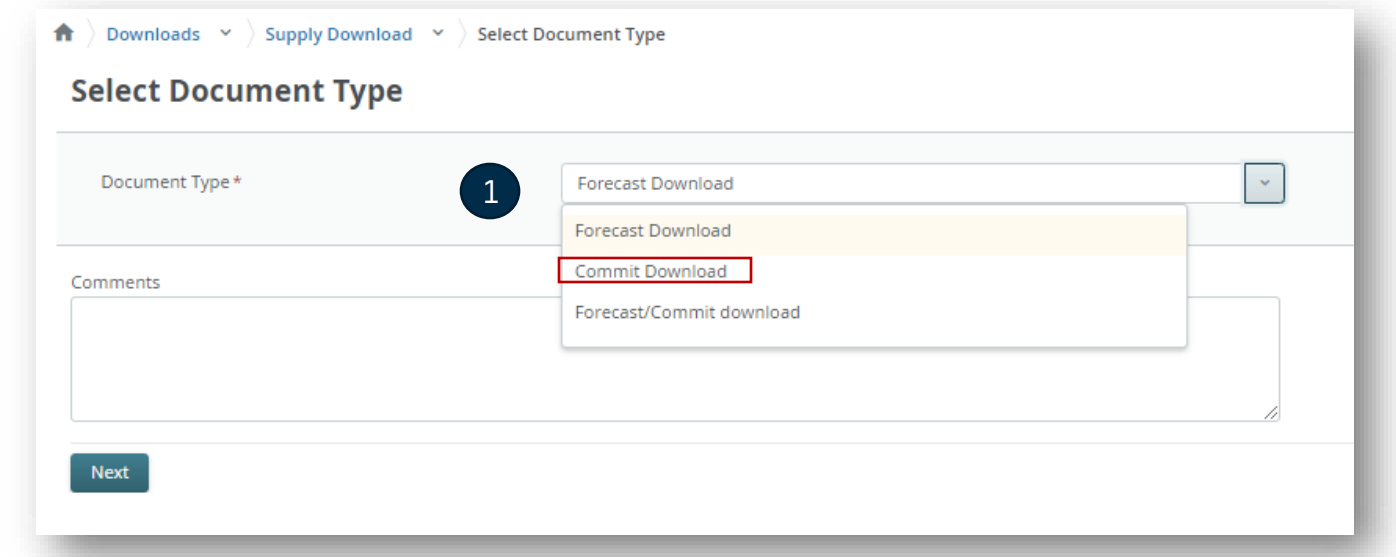

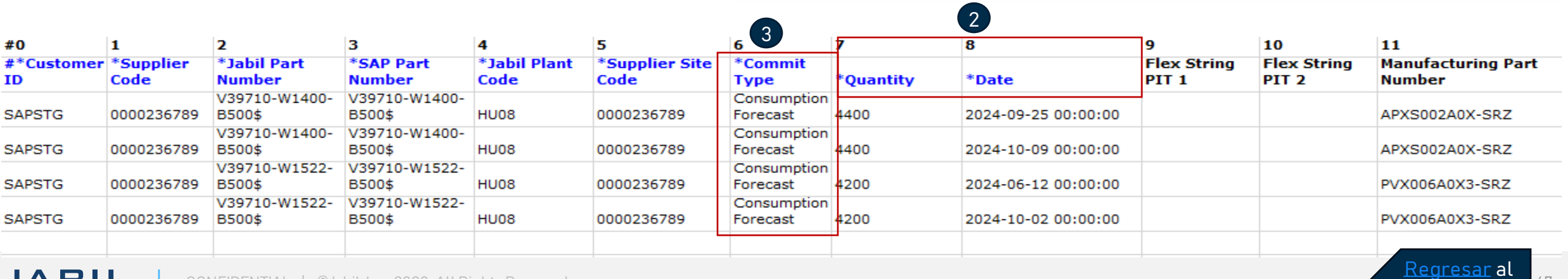

contenido

### Confirmación de Forecast de Proveedores – Cargado de Excel

Home

### **STEP 2.** Sube la información

- 1. Ve a: Menu > Uploads > Supply Upload y selecciona tu modelo de FC para **subir el archivo (1).**
- 2. Seleccione el archivo de Excel Guardado y haz Click en Next para **subir el archivo (2).**
- 3. La carga está en curso.

Una vez que se carga el archivo, el estado cambia a **Completed**.

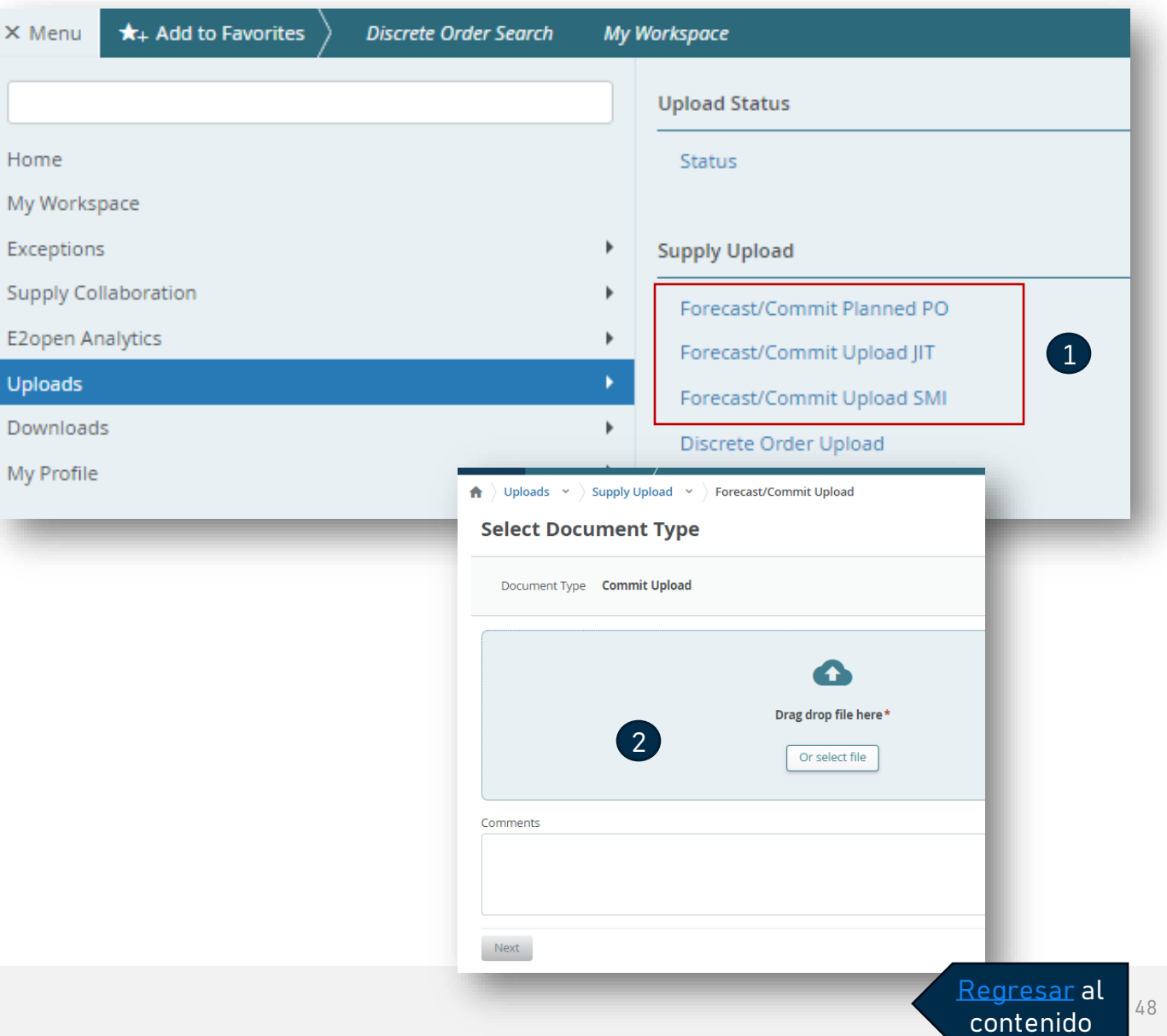

### Descarga - Forecast & Confirmación en un Reporte

- Ve a: Menu> Downloads **(1)** y selecciona:
	- **Forecast/Commit Planed PO** para DPO o **Forecast/Commit JIT** para just-in-time Schedule agreement
- Seleccione el tipo de documento **Forecast/Commit Download (2)**
- En el menú de configuración de descarga ubicado en la parte superior derecha, abre la plantilla predeterminada **(3)** O bien, puedes actualizar una plantilla existente mediante el icono de lápiz o puedes crear una nueva plantilla haciendo clic en "Create my settings" **(5)** para abrir el "Download Configurator" y configurar tus columnas preferidas.

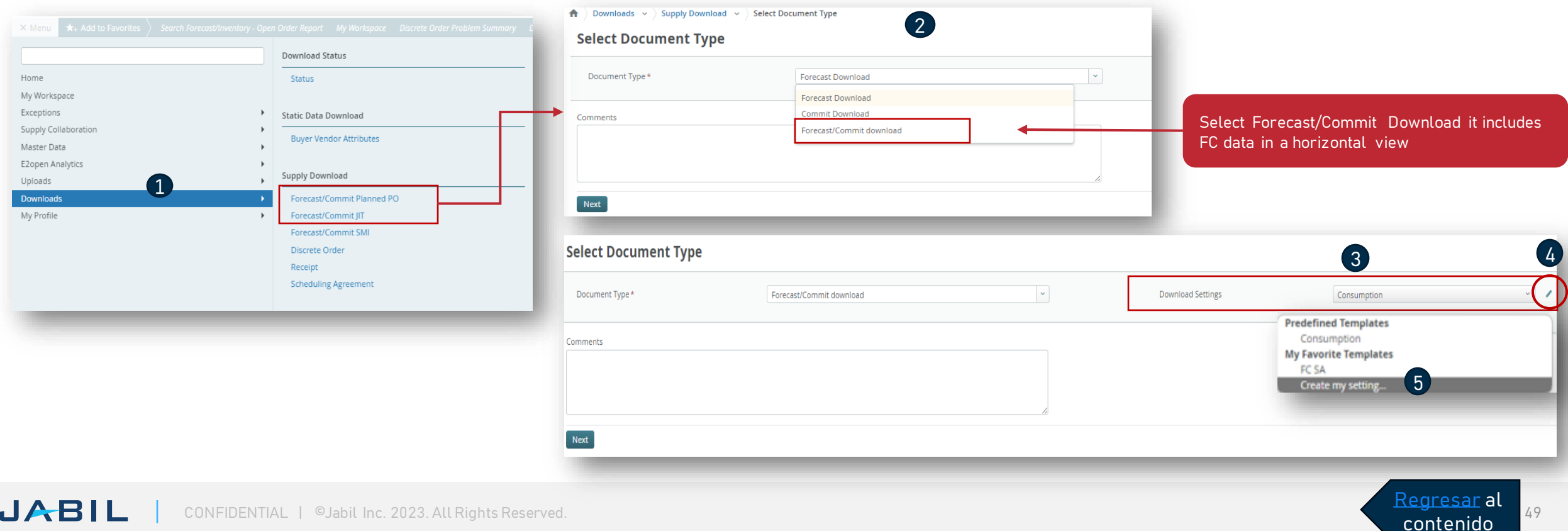

### Download Configurator - Campos

- En el **Download Configurator**, tienes la opción de crear y personalizar plantillas que te permiten descargar datos de forecast y confirmación. Estas plantillas también se pueden guardar para su uso futuro. Para agregar un filtro, simplemente selecciónalo de la lista disponible y haz clic en la flecha para moverlo a la tabla **Download Fields (1).**
- Si deseas eliminar un filtro, selecciónalo en **Download Fields** y haz click la flecha para volver a moverlo a la lista disponible **(2)**.
- Para cambiar el orden, selecciona cualquier dato en **Download Fields** y muévelo con la flecha hacia la tabla **Sort Order**. A continuación, puedes utilizar las flechas del lado derecho para mover los datos seleccionados hacia arriba y hacia abajo y cambiar el orden. Alternativamente, también puedes arrastrar y mover los datos seleccionados con el mouse. **(3)**

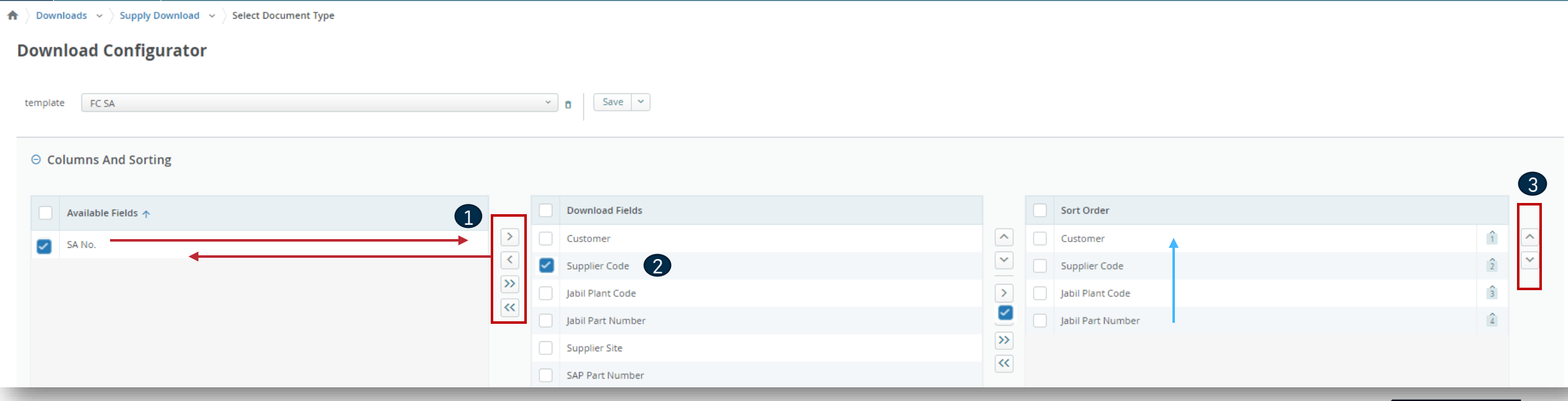

### Download Configurator - Data Measures

- En el **Download configurator** puedes agregar o quitar cualquier **data measures (1)** también puedes cambiar la configuración de la línea del tiempo **(2)**.
- Guarda tu configuración con un nuevo nombre y también quedará disponible automáticamente para futuras descargas **(3).**

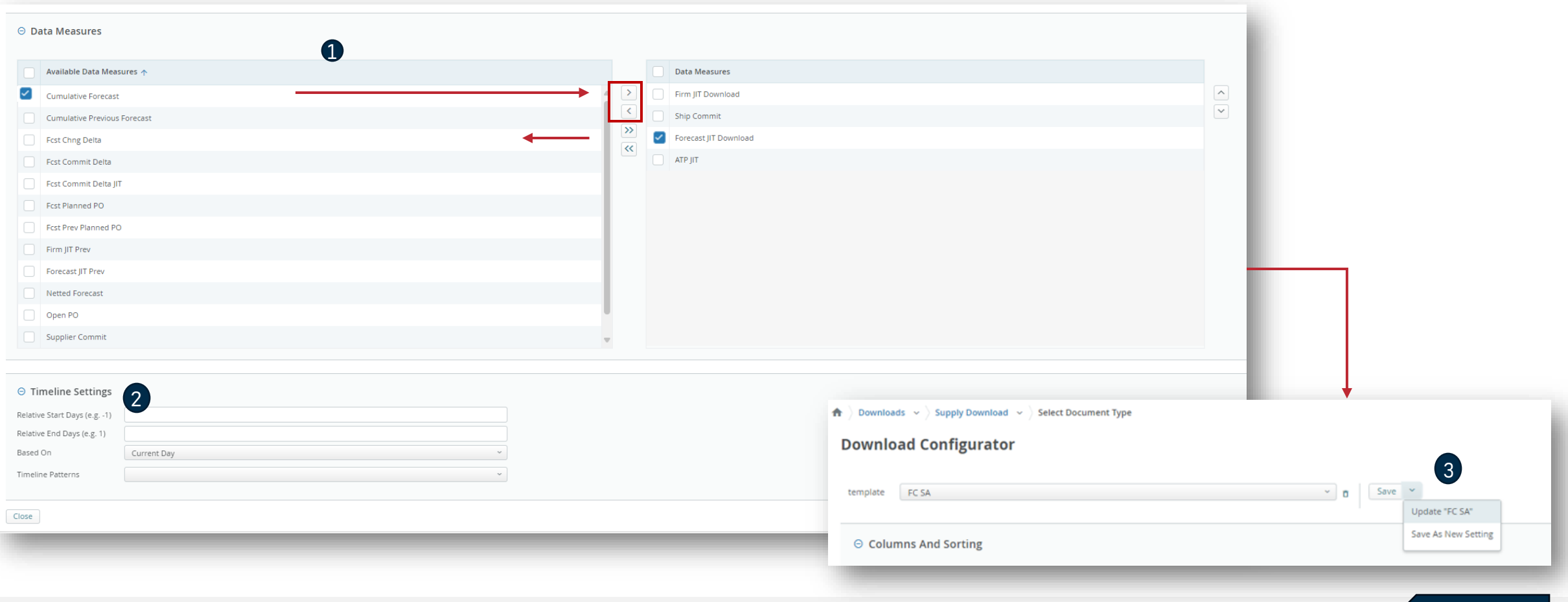

Regresar al contenido

## Descarga - Forecast & Confirmación en un Reporte

Una vez que hayas creado tu plantilla, puedes configurar los criterios de búsqueda y hacer clic en **Search.**

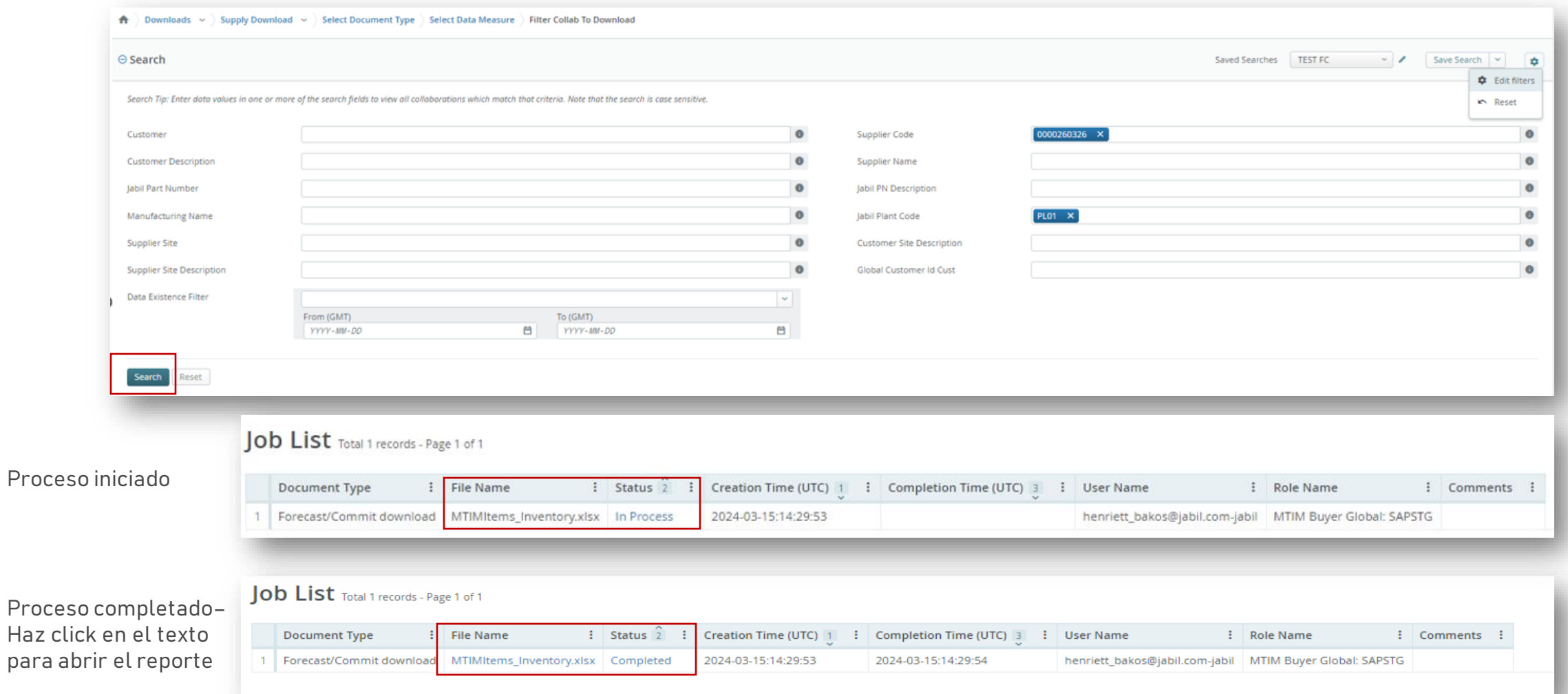

### ¿Qué sigue?

Visita nuestro Portal de proveedores para conocer más sobre e2open:

**https://www.jabil.com/about-us/supplier/supplier-collaboration.html**

# $\begin{array}{c|c|c|c} \textbf{J} & \textbf{A} & \textbf{B} & \textbf{I} & \textbf{L} & \textbf{MADE POSSIBLE.} \\ \textbf{MADE BETTER.} & \textbf{MADE BETTER.} \end{array}$